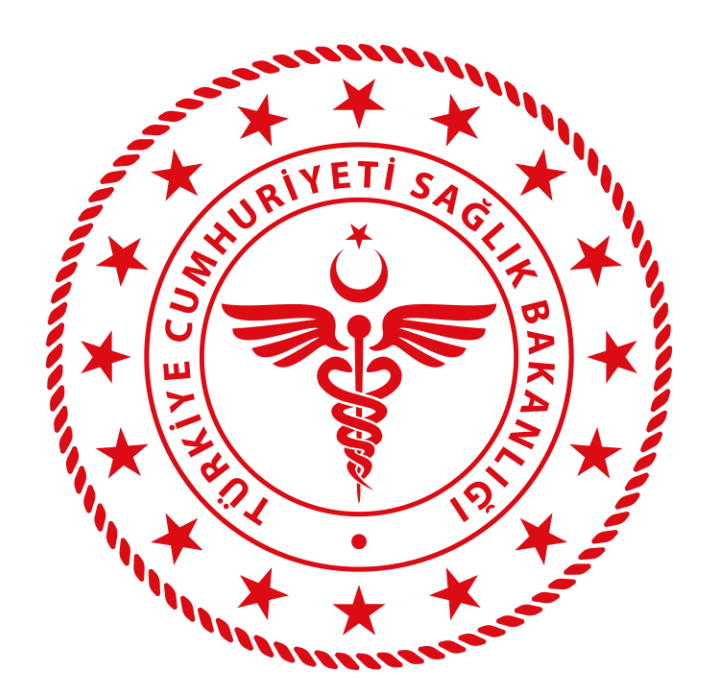

# **HSYS MBYS MODÜLÜ KULLANIM KILAVUZU**

10.07.2020

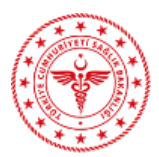

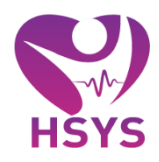

# <span id="page-1-0"></span>içindekiler

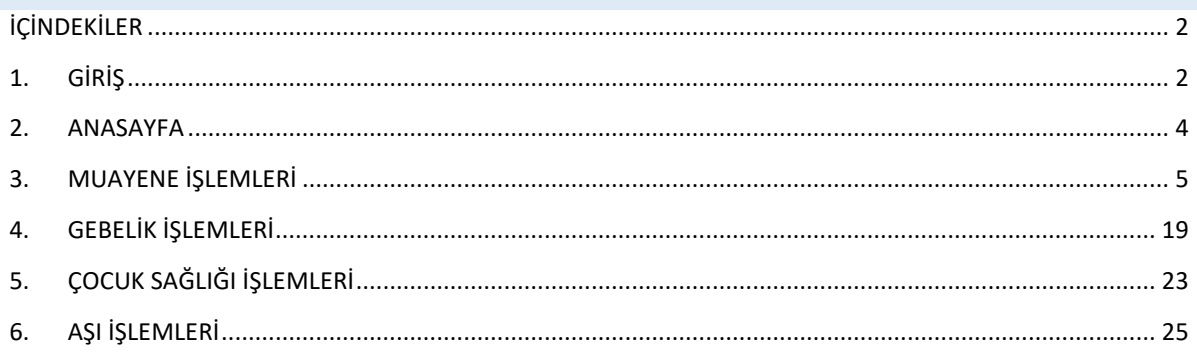

# <span id="page-1-1"></span>1. GİRİŞ

13.07.2020 Sayfa | 2

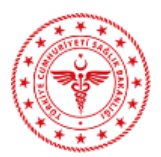

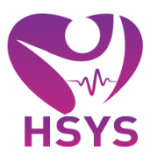

Halk Sağlığı Yönetim Sistemi MBYS Modülü kapsamında;

Hedef kullanıcılar; İlçe SM, TSM, GSM, Özel Muayene Hekimi, Diş Hekimi, Aile Hekimi, Uzman Aile Hekimi, Yetkilendirilmiş Aile Hekimi, ASE, Hemşire ve Ebe kullanıcılarıdır.

- Muayene Tanı, reçetem entegrasyonu, rapor, tıbbi müdahale, sevk işlemleri,

- Gebelik İşlemleri Gebe bildirim, gebe izlem, ve lohusa izlemleri

- Çocuk Sağlığı Bebek-Çocuk izlemlerinin yapılıp takip edilmesi

-Aşı Beyana dayalı aşı, gerçek zamanlı aşı

-MBYS teknik destek

Yazilimdestek.saglik.gov.tr adresinden HSYS projesi altındaki MBYS kategorisinden sağlanmaktadır. Yazılım destek sistemi üzerinden kullanıcı oluşturarak teknik destek işlemlerini takip edebilir veya 0312 248 51 51 numaralı telefon üzerinden destek talebi oluşturabilirsiniz.

-MBYS kullanıcı oluşturma işlemleri

 İl Sağlık Müdürlüklerinde görevlendirilmiş İl Adminleri tarafından kullanıcı tanımlama, yetkilendirme ve kurum atama işlemleri yapılmaktadır.

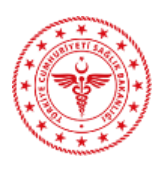

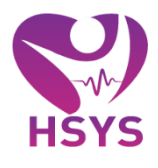

<span id="page-3-0"></span>2. ANASAYFA

Ana Sayfada genel duyurular yer alır. Eğer sağ sütteki bildirim butonuna tıklanırsa yeni yayınlanan duyurular görüntülenir.(Şekil 1)

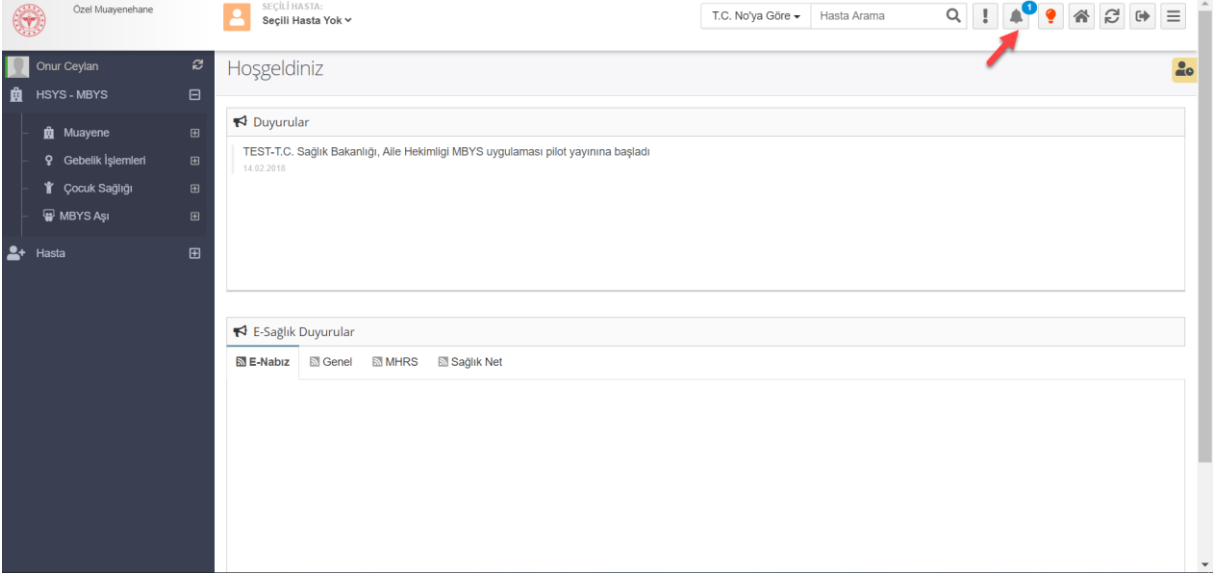

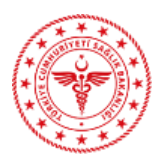

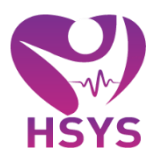

## <span id="page-4-0"></span>3. MUAYENE İŞLEMLERİ

Muayene modülü ana sayfada duyurular, genel istatistiksel veriler, hasta sayıları ve günlük-aylık muayene dağılım grafiği gösterilir. (Şekil 2)

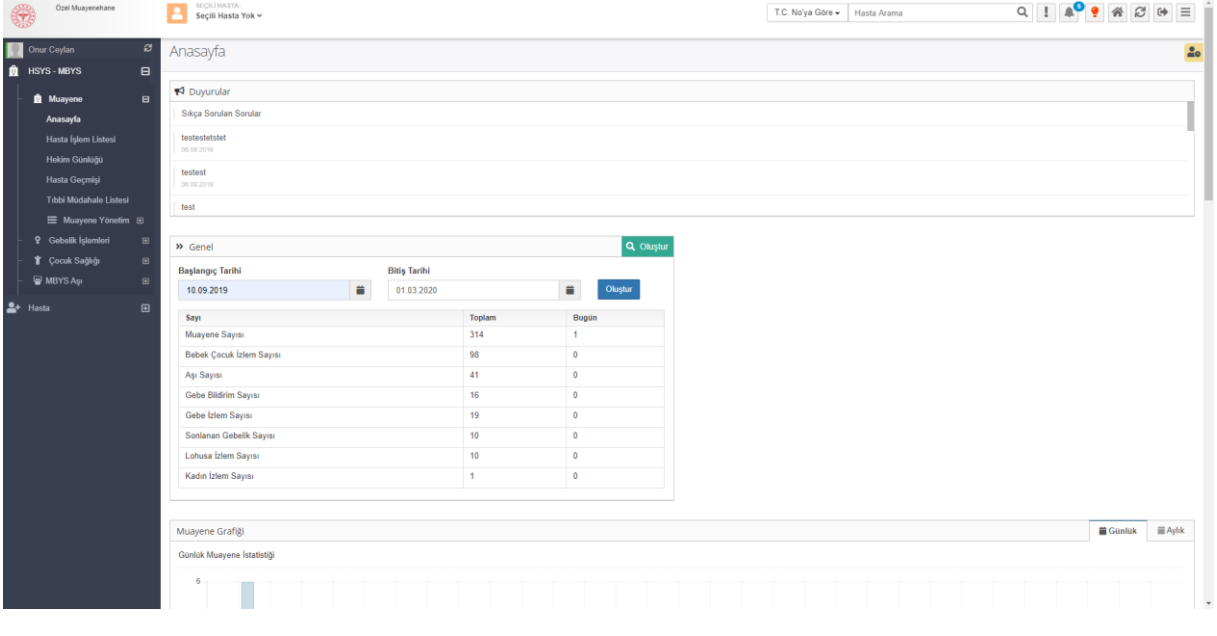

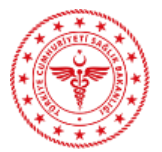

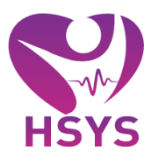

Hasta işlem listesi ekranından muayeneye gelen hastalar için kayıt oluşturulur. Bekleyen Hasta Kayıt butonuna basılarak hasta bekleyen hastalara eklenir. Hasta seçme işlemi için sağ üst hasta arama bölümünden TC kimlik numarası yazılarak ara butonuna tıklanır veya Enter tuşu kullanılır. Eğer seçili bir hasta zaten mevcut ise Seçili Hastayı Listeye Ekle butonu ile bekleyen hasta kaydı hızlıca oluşturulabilir.(Şekil 3)

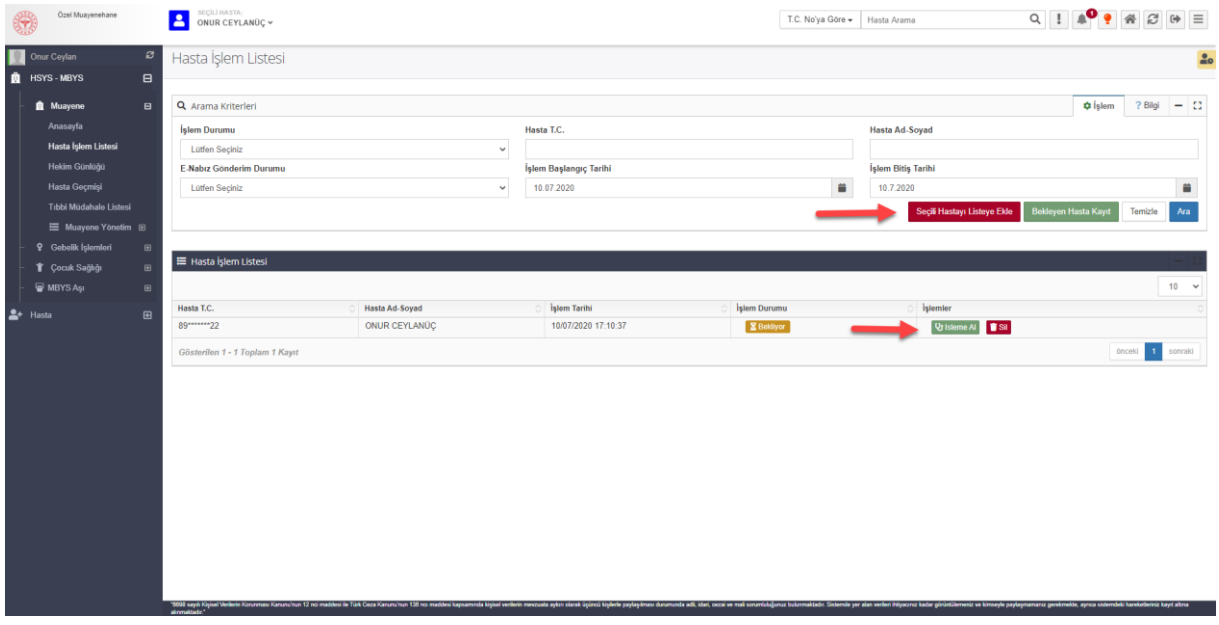

*Şekil 3*

Bir diğer yöntem bekleyen hasta kayıt butonu ile gerekli bilgiler girilerek sorgulama butonuna basılır, hasta doğrulama işlemi yapıldıktan sonra bekleyen hastalara ekle butonu kullanılarak bekleyen hastalara kişi eklenir. (Şekil 4)

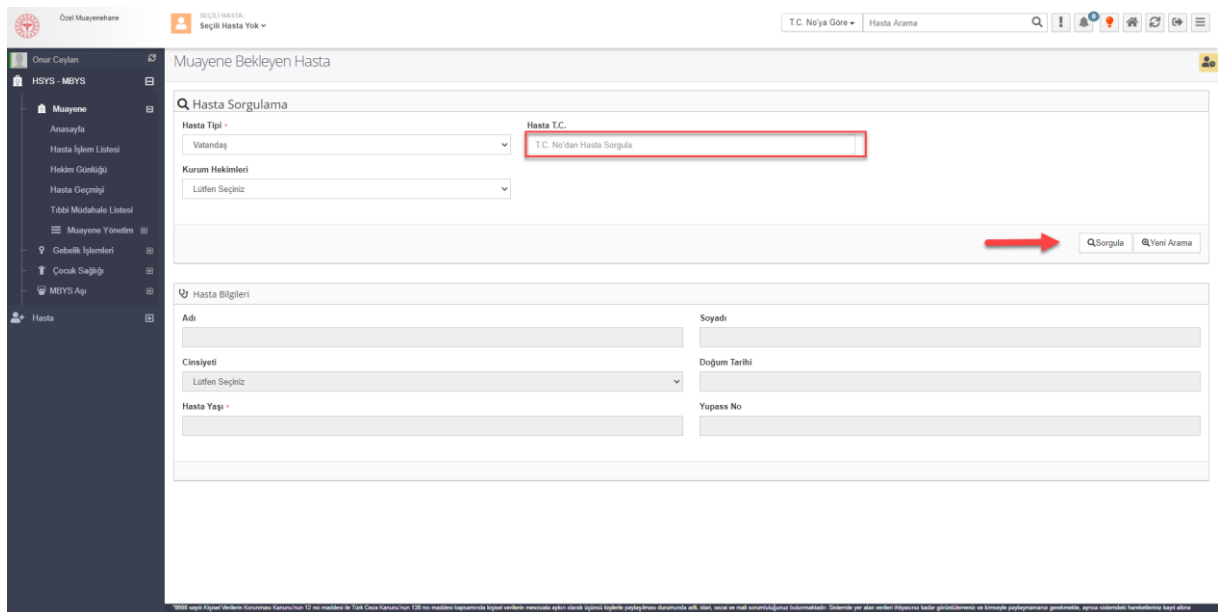

*Şekil 4*

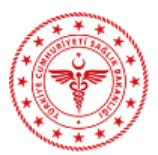

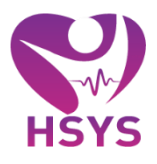

Bekleyen hasta kayıt işlemini hekim ya da yardımcı sağlık personeli yapabilirken hastayı işleme almayı yalnızca hekim yapabilir. (Şekil 5)

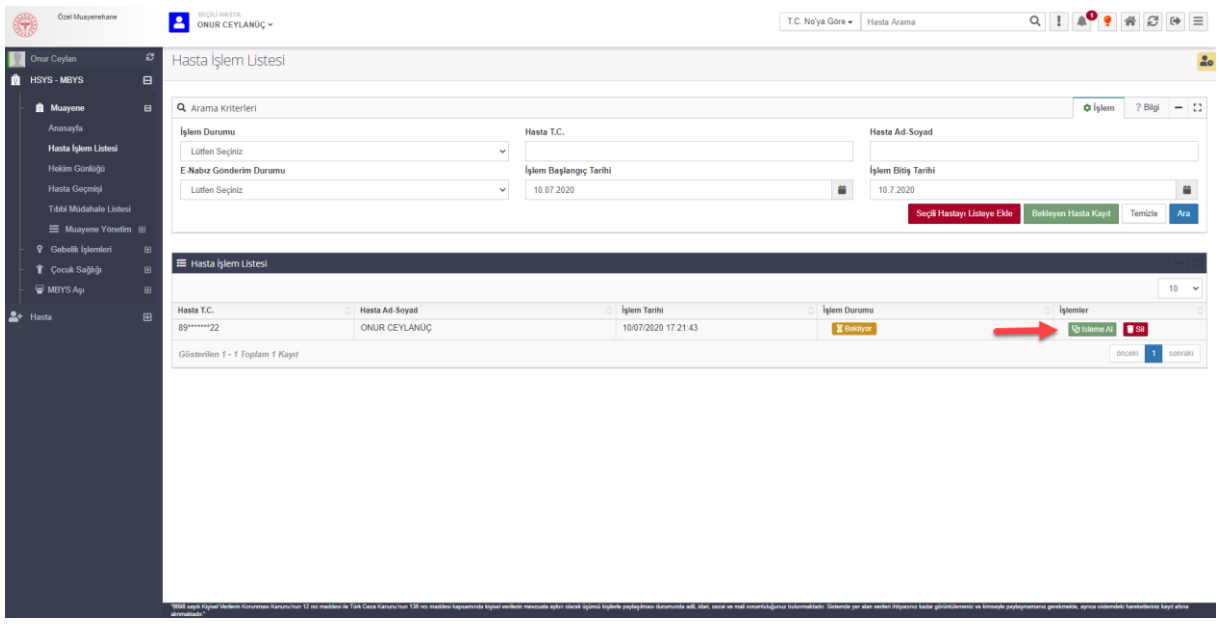

*Şekil 5*

Hekim hastayı işleme aldıktan sonra muayene ekranı açılır. Muayene ekranında hasta muayenesine ait tanı ve reçetem sistemi girişi, rapor, sevk ve tıbbı müdahale gibi tüm işlemler gerçekleştirilir. (Şekil 6)

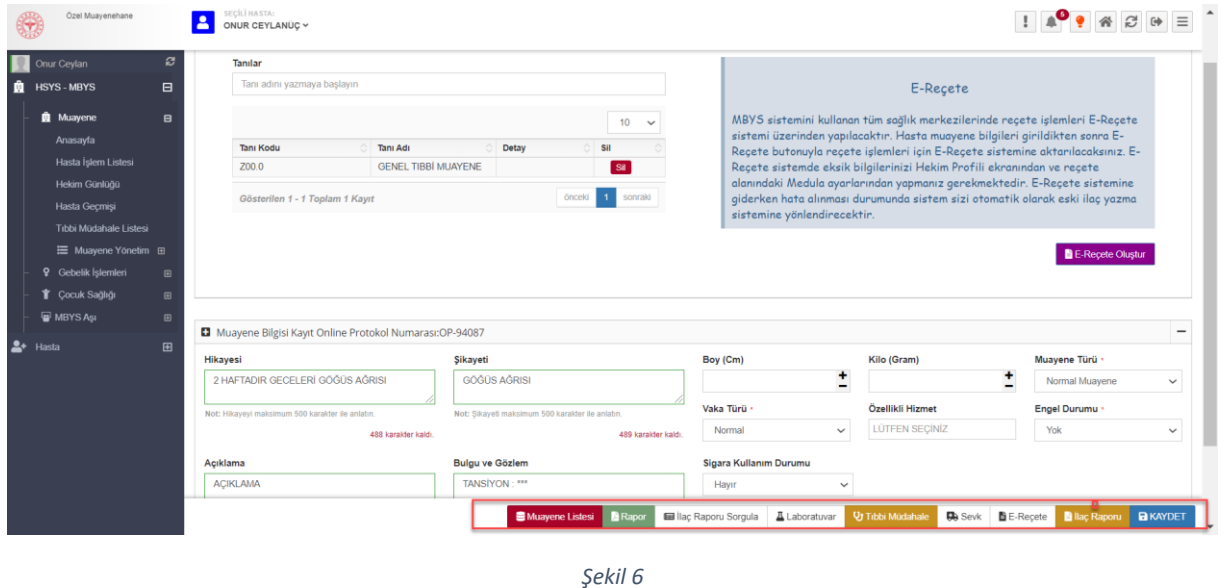

Reçete ve Tanı bilgisi kayıt alanından tanıların girişi yapılır. Tanı girişinde tanıların ICD-10 kodu ya da adı yazılarak arama yapılabilir. (Şekil 7)

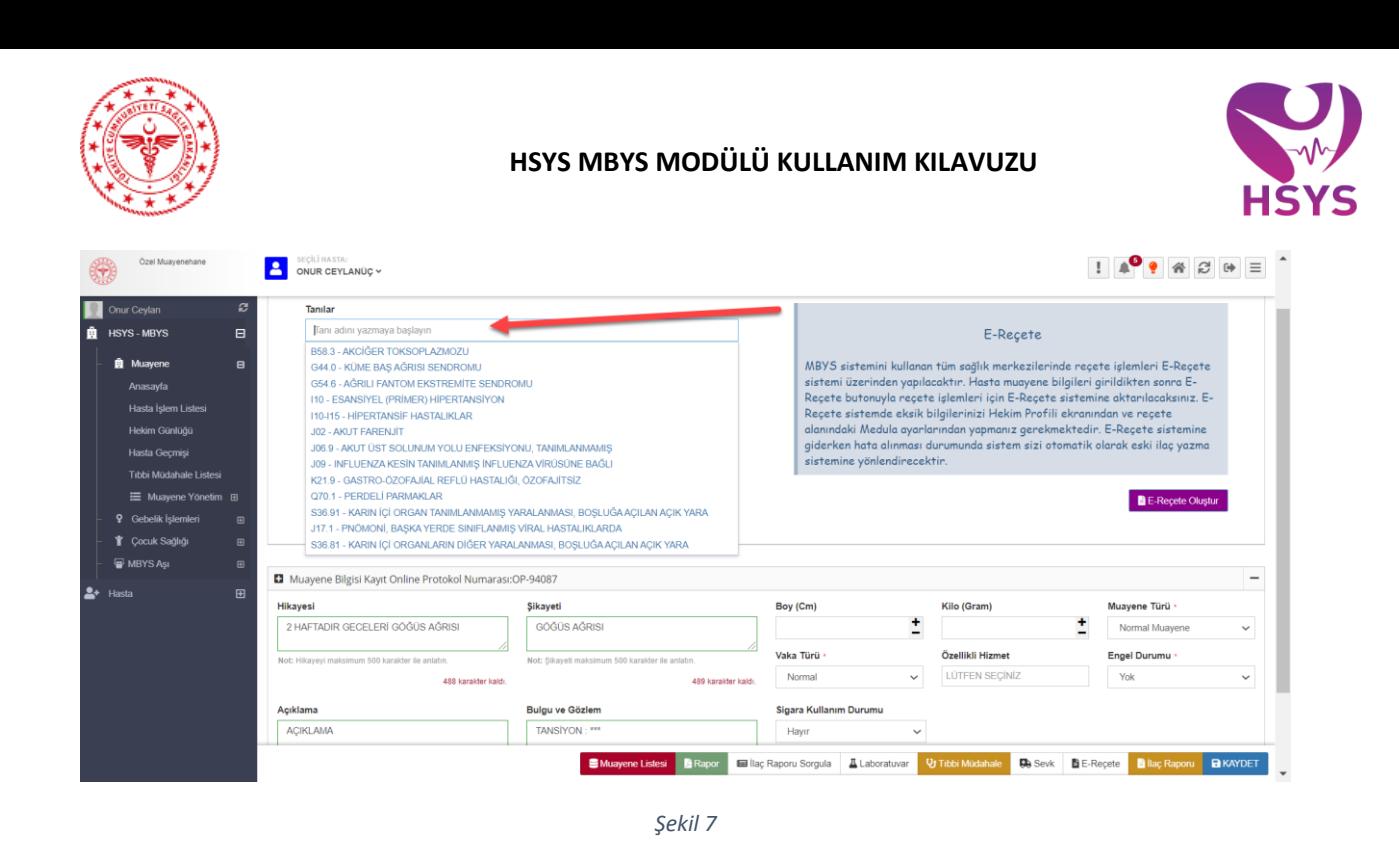

Giriş yapılan tanı Kronik, Diyabet, Kanser, Bulaşıcı Hastalık gibi bildirimi zorunlu hastalık tanısı ise ilgili tanıya ait veri seti otomatik olarak açılır. (Şekil 8)

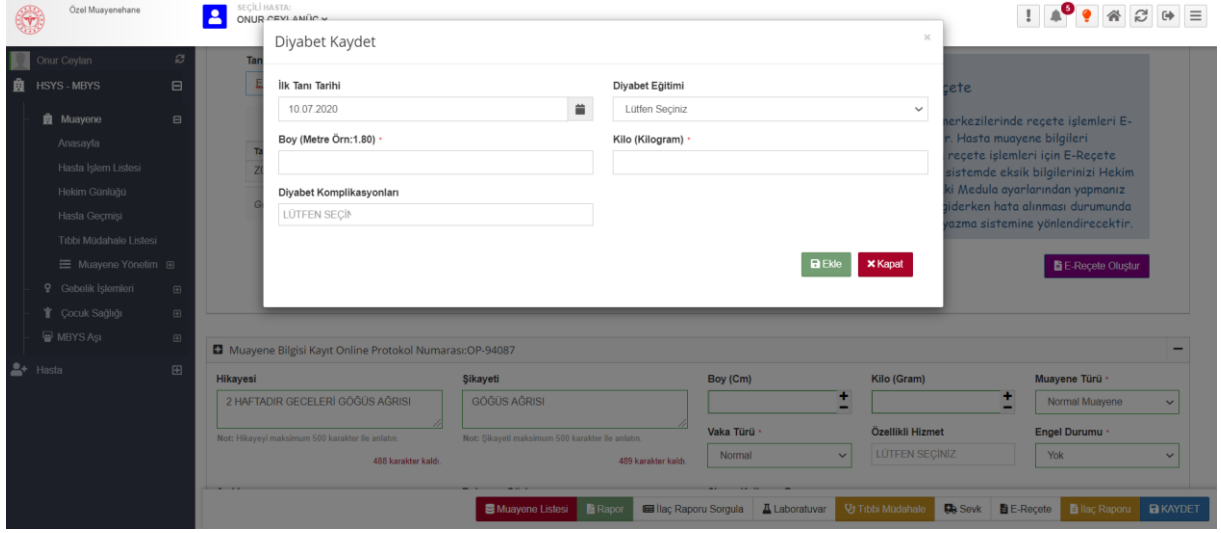

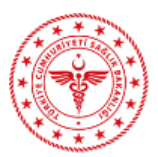

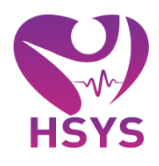

Tanı listesi ekrandan o tanıya ait girilmiş herhangi bir veri seti kaydı var ise detay butonuna tıklanarak ilgili veri seti bilgileri görüntülenebilir. (Şekil 9)

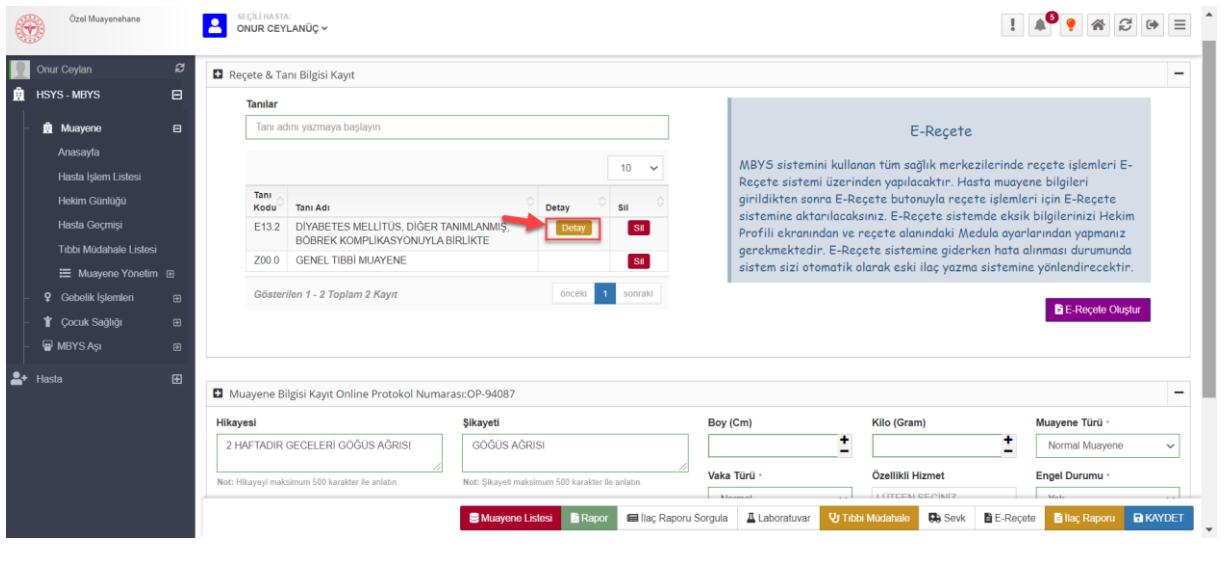

*Şekil 9*

Eğer hastaya giriş yapılan tanı bilgisi akılcı antibiyotik kapsamında ise Şekil 10'daki ekran açılır. Verilerin girişi yapılarak sorgulama butonuna basılır. (Şekil 10)

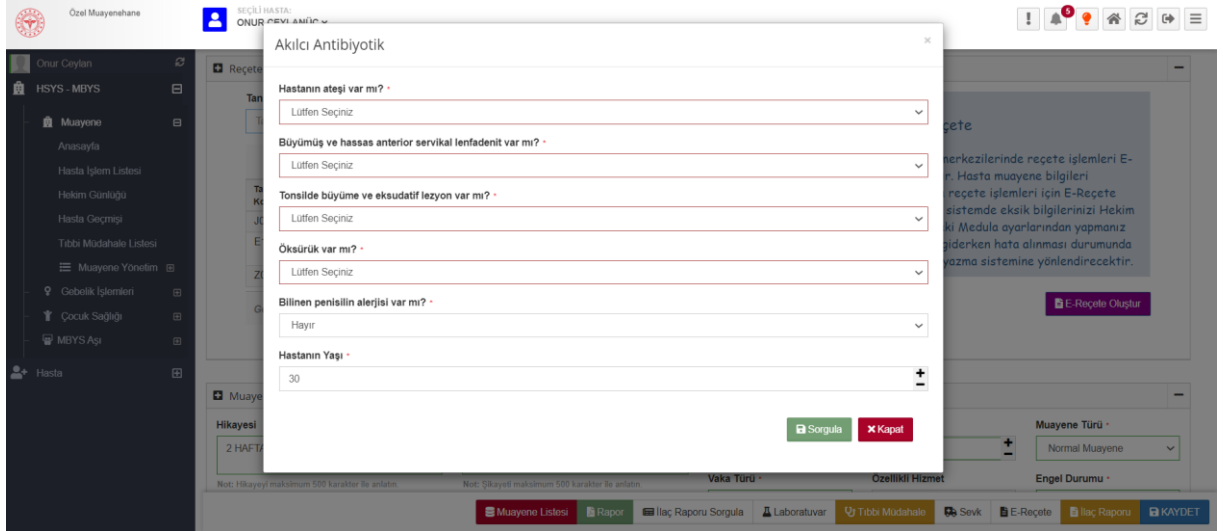

*Şekil 10*

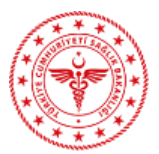

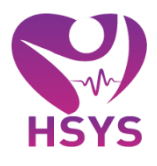

Sorgulama işlemi yapıldıktan sonra akılcı antibiyotik önerileri ile detaylı bilgi ya da test sonucu bilgileri giriş ekranı açılır. (Şekil 11)

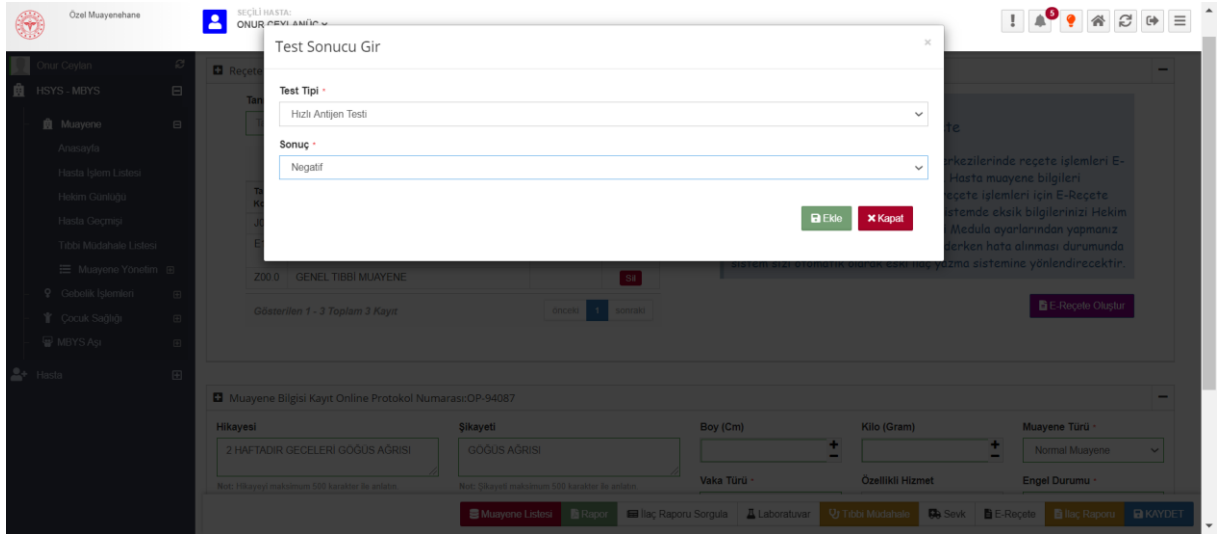

*Şekil 11*

Alt menüde bulunan rapor butonuna tıklanarak hastaya yazılmak istenen rapor türü seçilir, açılan ekrandaki rapora ait verilerin girişi sağlanarak ekle butonuna basılır. (Şekil 12)

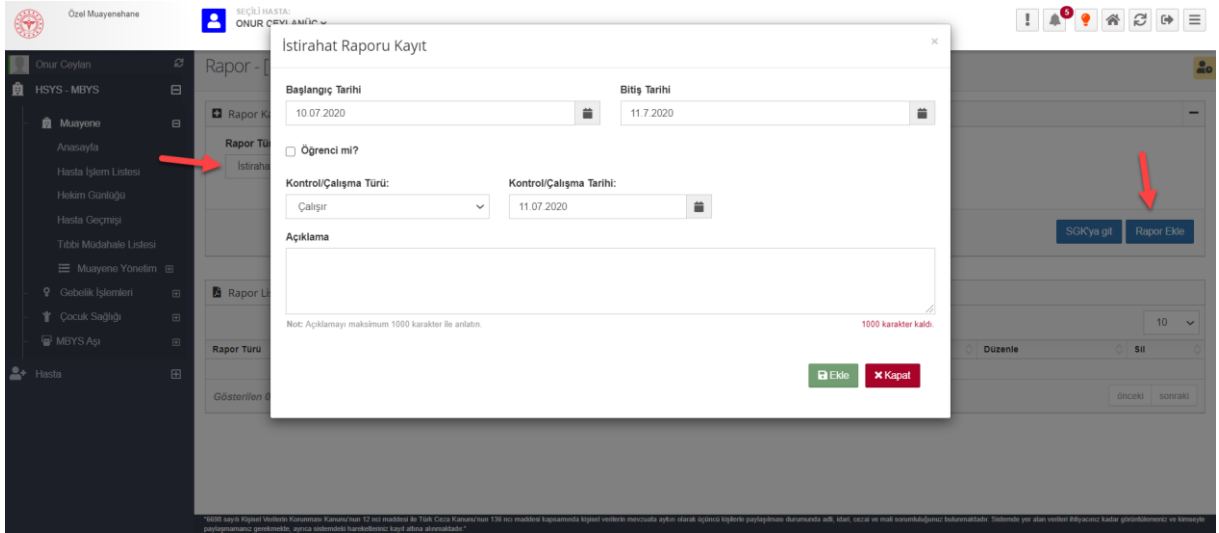

*Şekil 12*

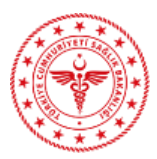

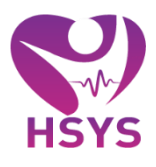

Eklenen rapor için yazdırma, düzenleme ya da silme işlemleri yapılabilir. (Şekil 18)

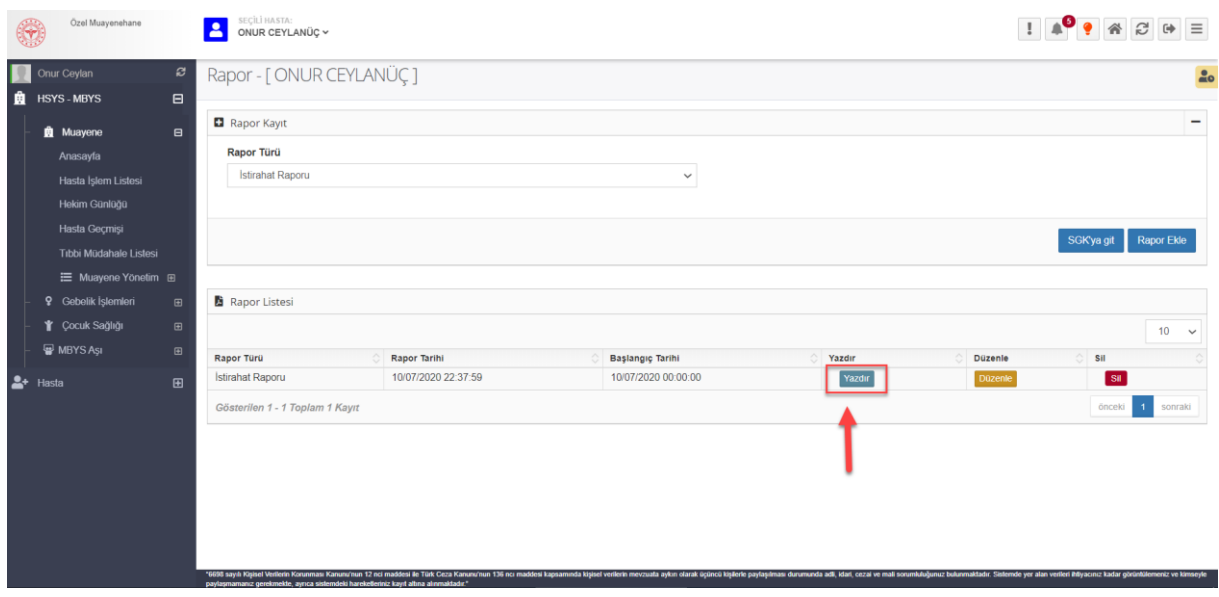

*Şekil 18*

Alt menüde yer alan Tıbbi Müdahale butonu kullanılarak açılan ekrandan tıbbi müdahale kaydı gerçekleştirilir. (Şekil 19)

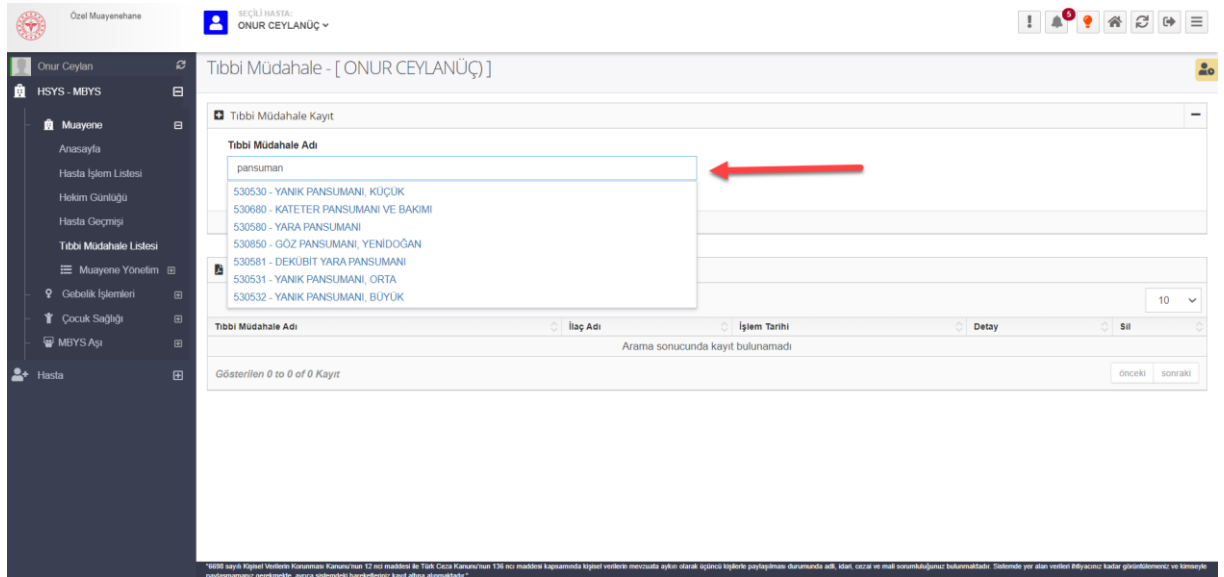

*Şekil 19*

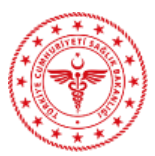

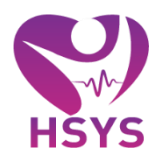

Tıbbı müdahale seçimi yapıldıktan sonra gerekli düzenleme ve silme işlemi listedeki butonlar yardımı ile yapılabilir. (Şekil 20)

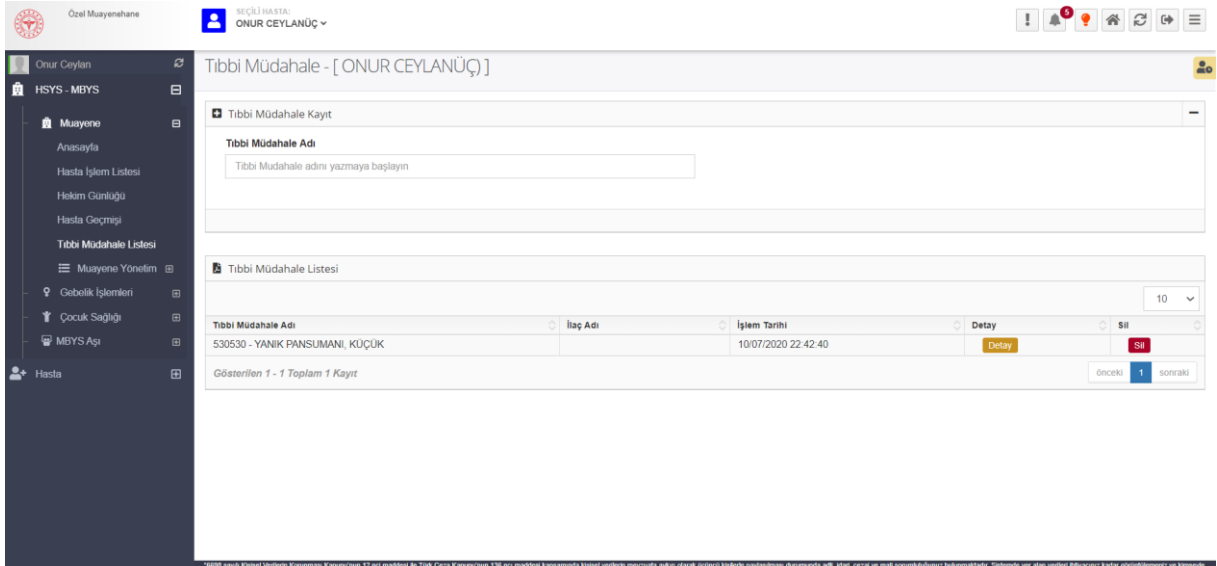

*Şekil 20*

Diş hekimleri ise "diş müdahale" butonunu kullanarak diş müdahalesi ekleyebilir. (Şekil 21)

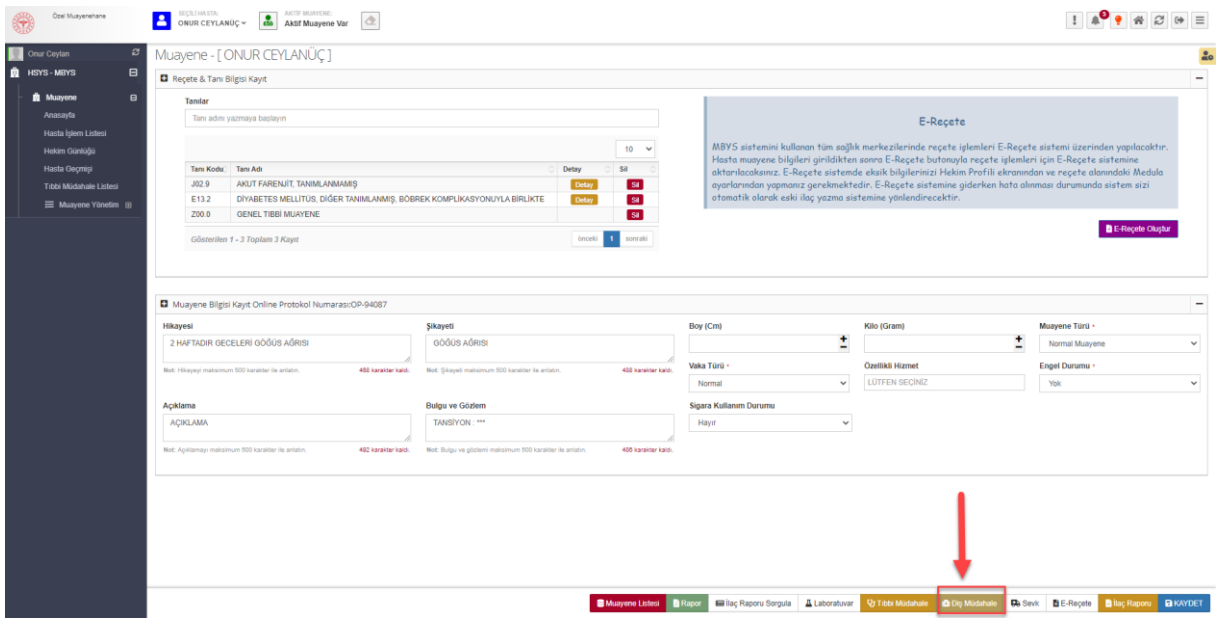

*Şekil 21*

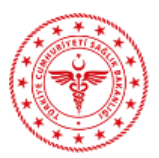

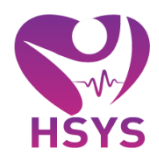

Açılan diş müdahalesi ekranında diş tipi seçimi yapılarak diş şemasının gösterimi sağlanır. Çocuklar için süt dişleri seçimi yapılır. (Şekil 22)

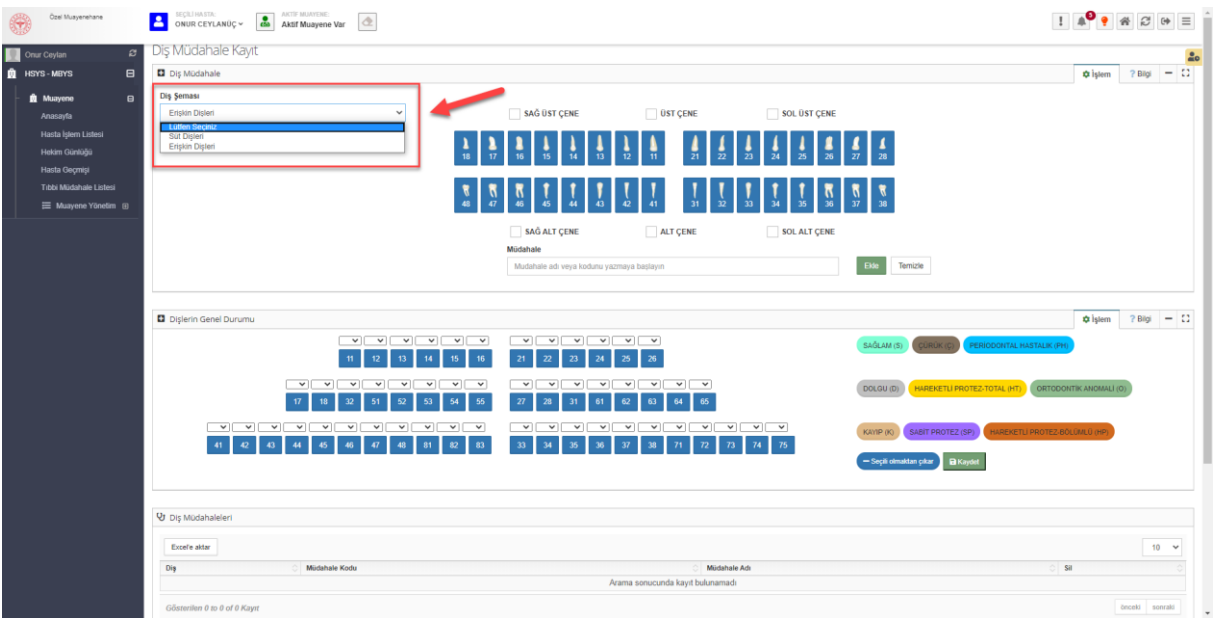

*Şekil 22*

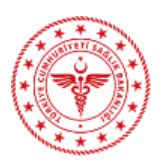

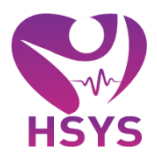

Yapılan müdahale için; çene ya da diş/dişler seçimi yapılır. Diş seçimi için numaralarla gösterilen dişin üzerine tıklanır. Seçilen diş/dişler sarı renkle gösterilir. Müdahale adı ya da kodu yazılır ve ekle butonuna basılır. Eklenen tüm diş müdahaleleri liste şeklinde gösterilir. Gerekli olması halinde eklenen diş müdahalelerinin silmesi yapılabilir. (Şekil 23)

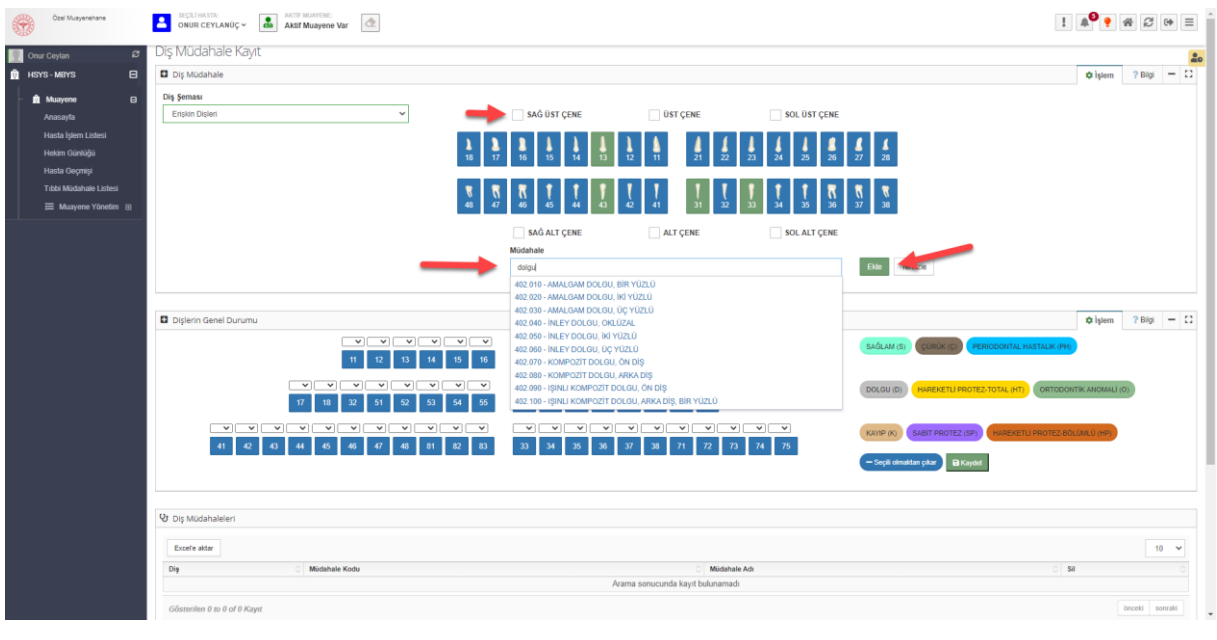

*Şekil 23*

Genel diş durumu alanından hastanın dişlerinin durumunun seçimi yapılabilir. Bu alanda sağdaki seçim butonlarına tıklayarak çoklu seçim yapılabilir veya her bir dişin üstündeki açılır seçenekten seçilebilir. Hastanın daha sonraki gelişlerine göre bu diş şeması güncellenebilir.(Şekil24)

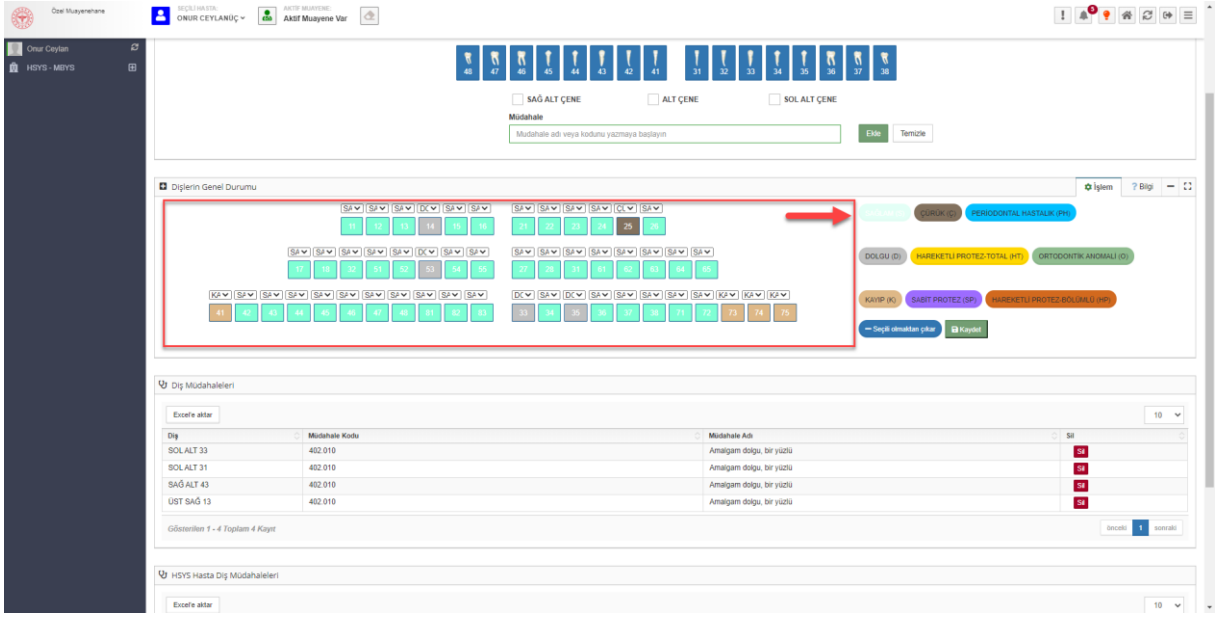

*Şekil 24*

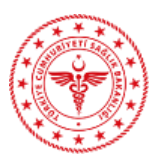

25)

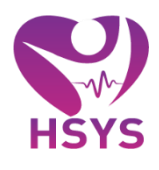

Alt menüde yer alan Sevk butonuna tıklanarak sevk&konsültasyon ekleme ekranı açılır. (Şekil

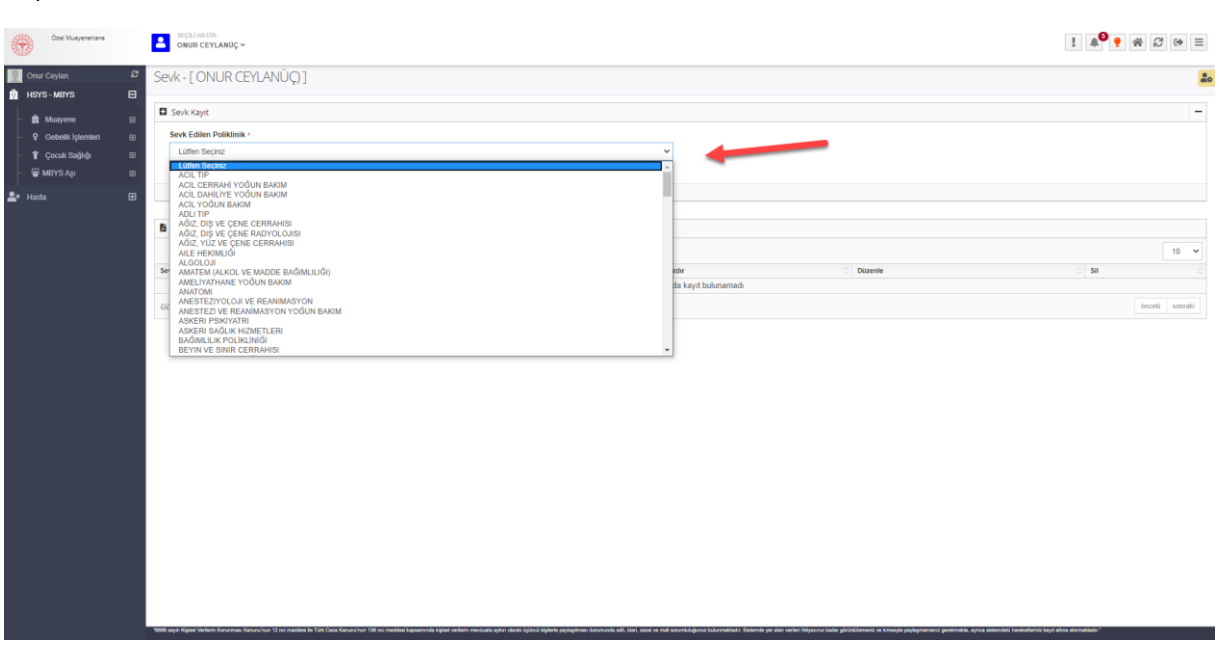

#### *Şekil 25*

Sevk edilen poliklinik seçimi yapılır ve sevk ekle butonuna basılır, ardından açılan ekrandan sevk konsültasyon durumu seçilir ve gerekçe eklenerek kaydetme işlemi tamamlanır. (Şekil 26)

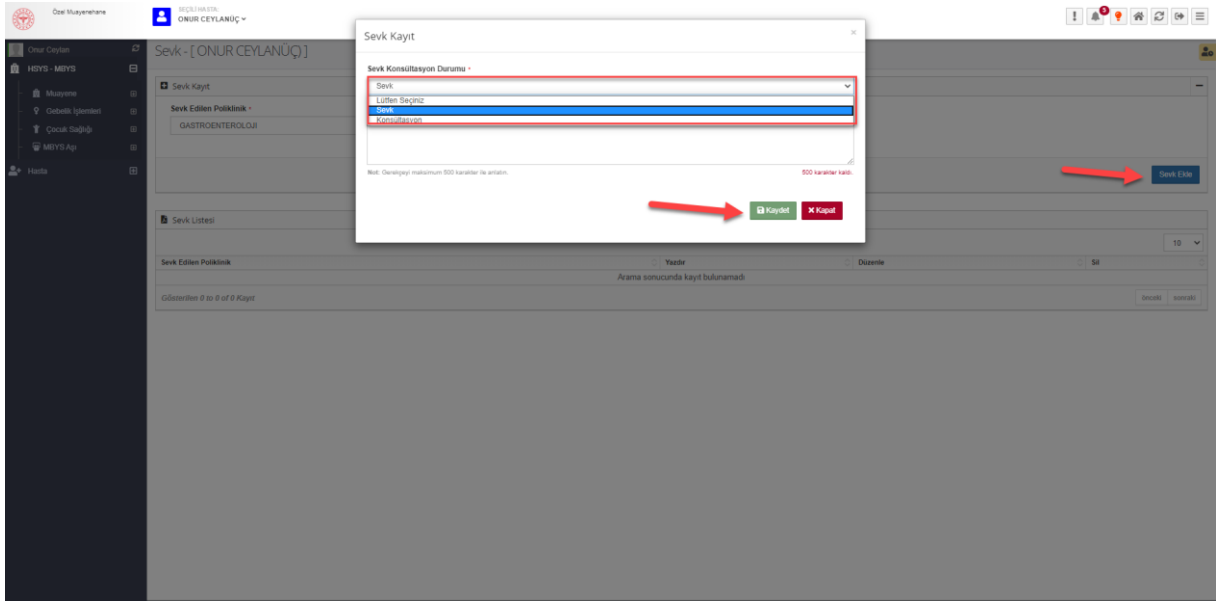

*Şekil 26*

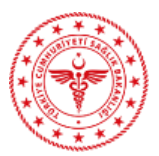

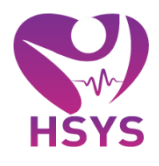

Kaydedilen sevk bilgisi için listede yer alan yazdır düzenle ya da silme butonları kullanılarak gerekli işlemler yapılabilir.(Şekil 27)

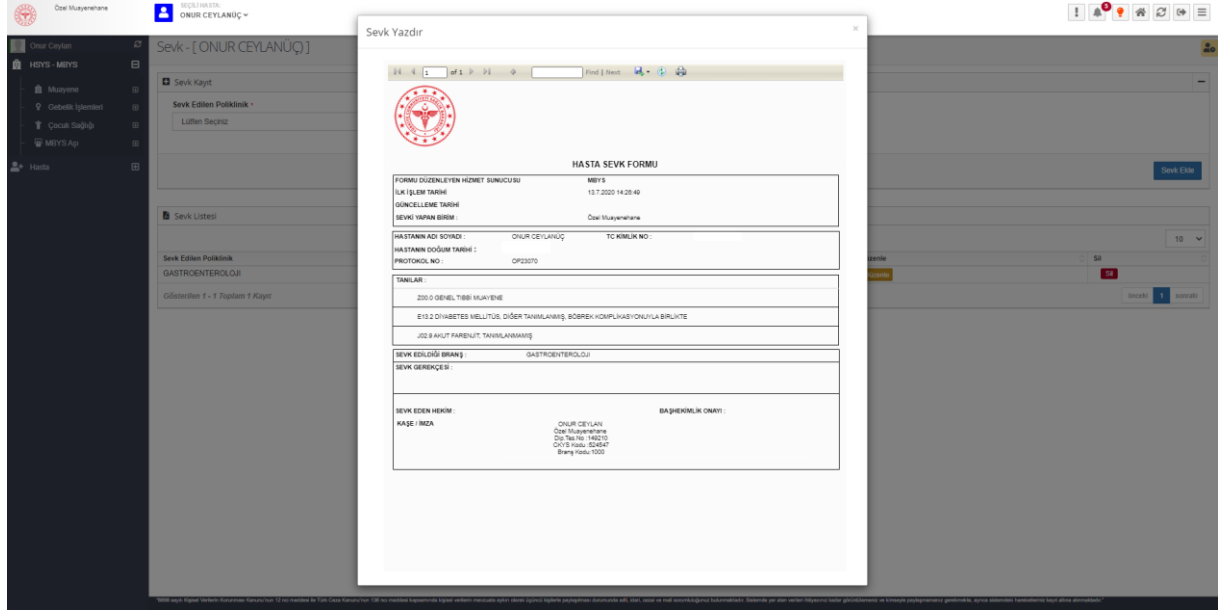

*Şekil 27*

Alt menüde yer E-Reçete butonu kullanılarak, Reçetem sistemine gidilir. Hasta muayene bilgileri girildikten sonra E-Reçete butonuyla reçete işlemleri için E-Reçete sistemine aktarılır. (Şekil 28)

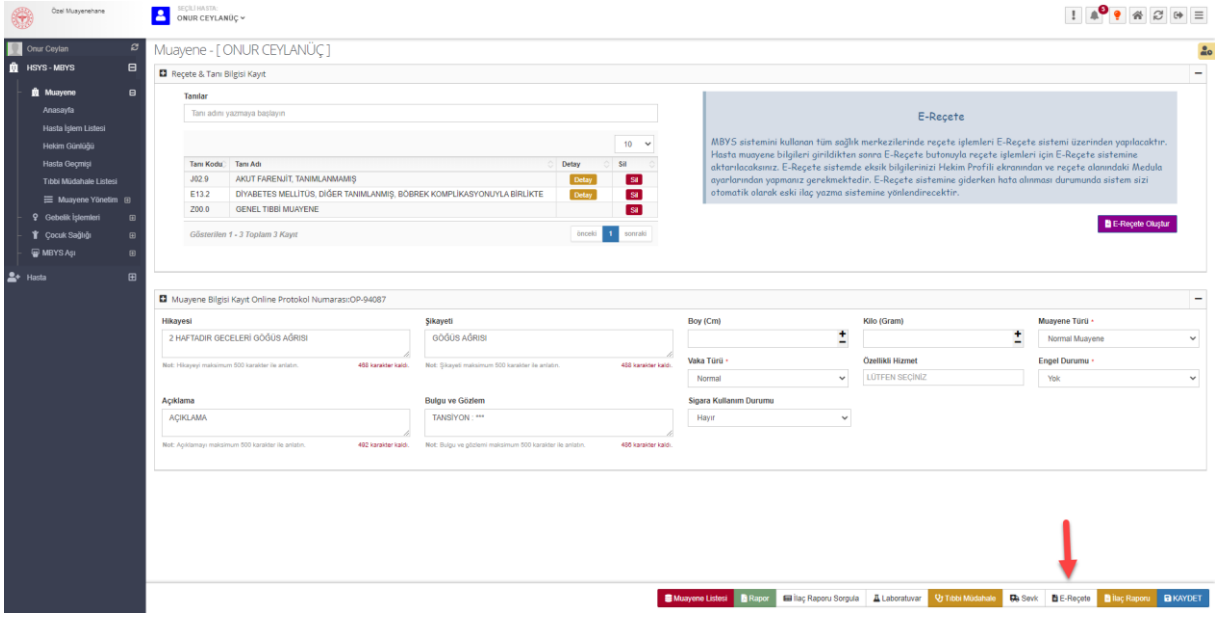

*Şekil 28*

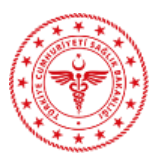

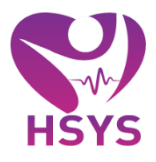

Hekim günlüğü sayfasından; hekimin seçilen tarih aralığında yapmış olduğu tüm muayene kayıtları listelenir. Muayeneyi göster butonu ile o muayene kaydı detayına ulaşılır. (Şekil 29)

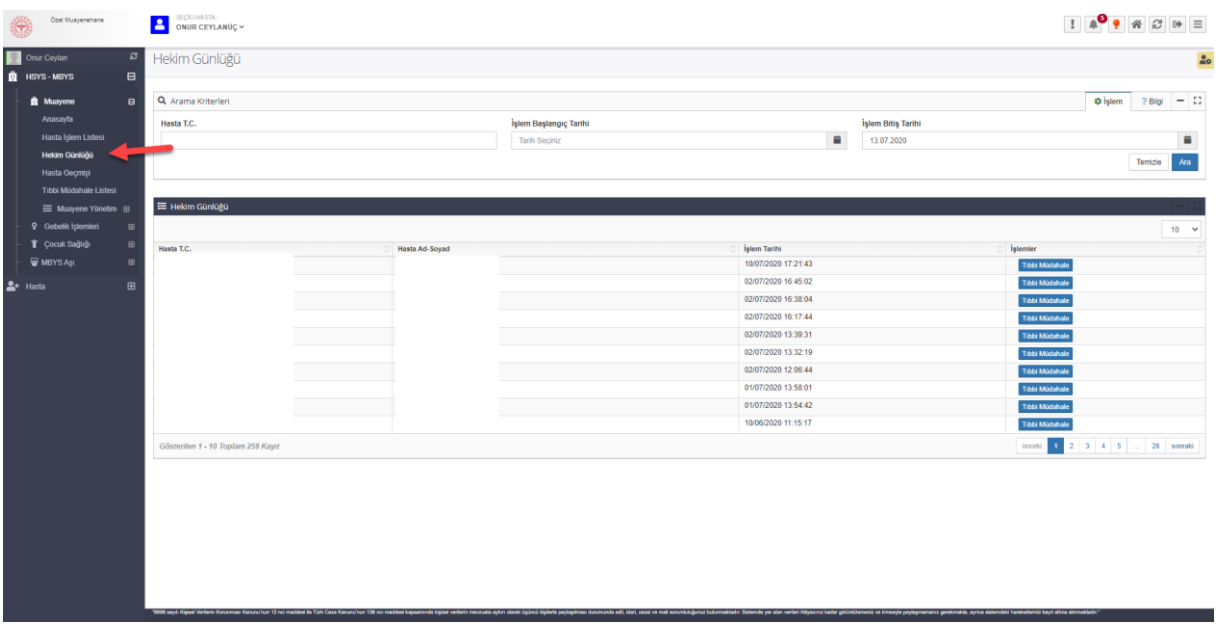

*Şekil 29*

Hasta geçmişi sayfasından hastanın geçmiş muayeneleri listelenir, bu sayfaya girişte e-imza kullanılır.(Şekil 30)

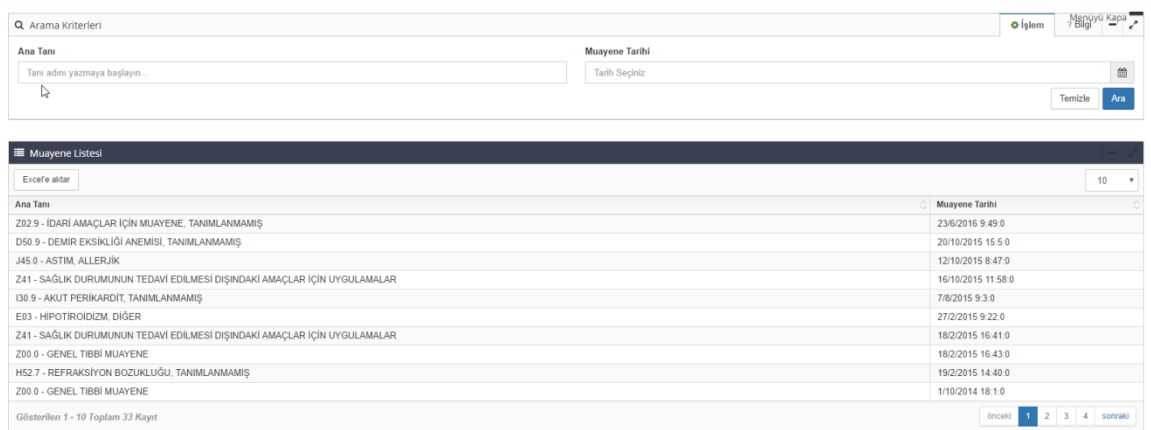

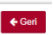

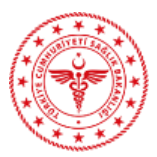

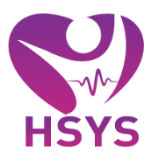

Tıbbi müdahale ekranından seçili hastanın tıbbi müdahaleleri görüntülenir veya ekleme, düzenleme işlemleri yapılabilir.(Şekil 31)

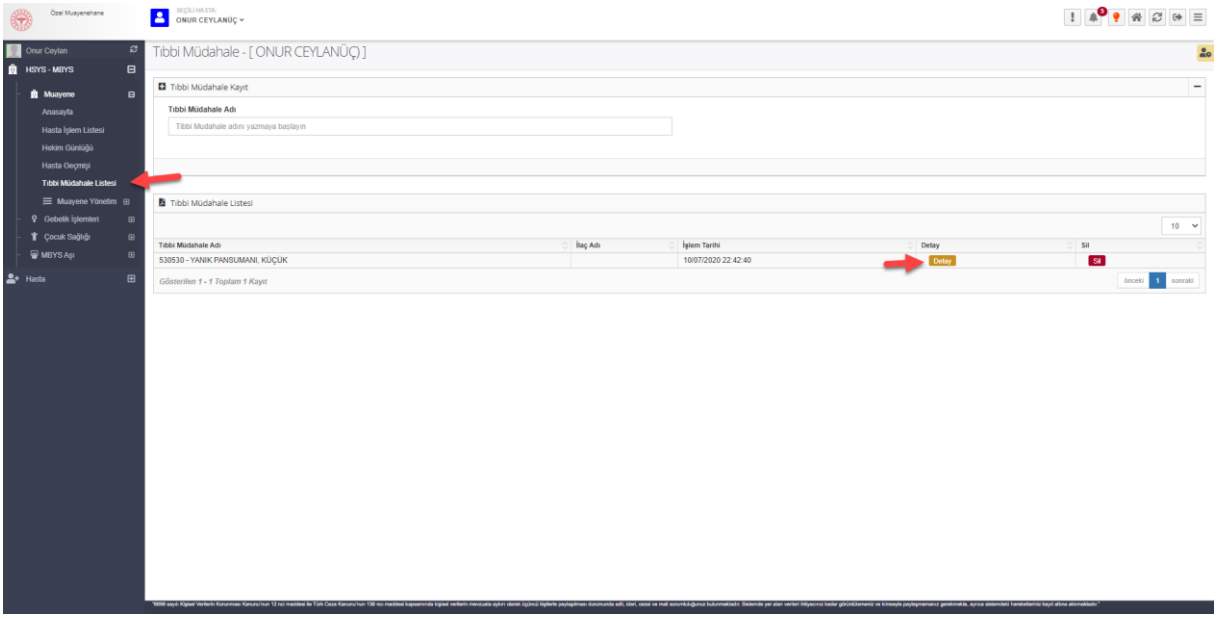

#### *Şekil 31*

Muayene Yönetim ekranından favori ilaç, favori tanı ve muayene kayıt öneri listelerine ulaşılabilir.

Favori Tanı Listesi sayfasından hekimin sık kullandığı tanıların yönetimi yapılır. Hekim sık kullandığı tanıları bu listeye eklediğinde muayene ekranındaki tanı arama alanında bu tanılar hızlıca listelenecektir. Tanı Adı bölümünden tanıyı yazıp seçmesi sık kullanılan tanılara eklenmesini sağlayacaktır. Tıbbi müdahale sık kullanılanlar Muayene yönetim altından yine aynı şekilde eklenmektedir. (Şekil 32)

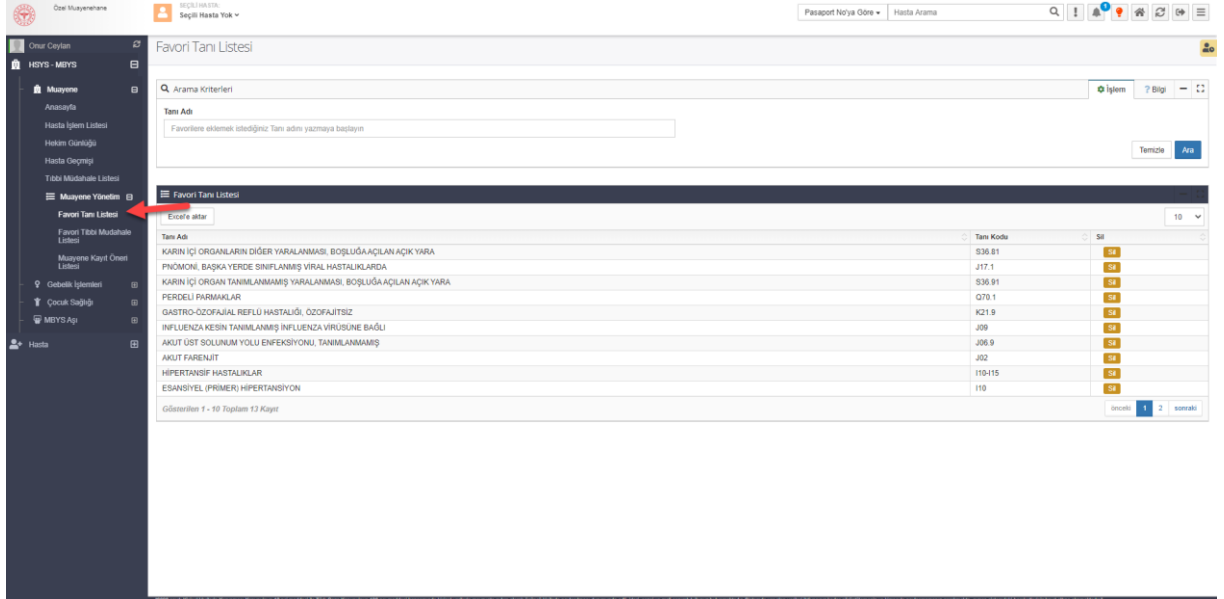

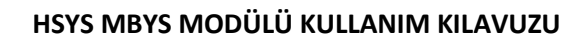

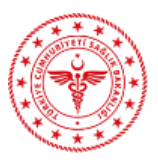

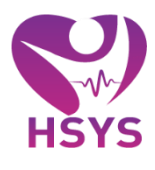

### <span id="page-18-0"></span>4. GEBELİK İŞLEMLERİ

Gebe işlemleri sayfasına giriş için öncelikle hasta seçimi yapılması gereklidir. Hasta seçimi yapıldıktan sonra bireyin gebe bildirimleri ekranı açılır bu ekrandan var olan gebe bildirimleri görüntülenir. Yeni Gebe Bildirim Ekle butonu kullanılarak yeni gebelik ekleme sayfası açılır. Eğer e-Nabız'da var olan gebelik bildirimi varsa alt listeden Ara denilerek e-Nabız gebe bildirim listesine gelmesi sağlanır. (Şekil 33)

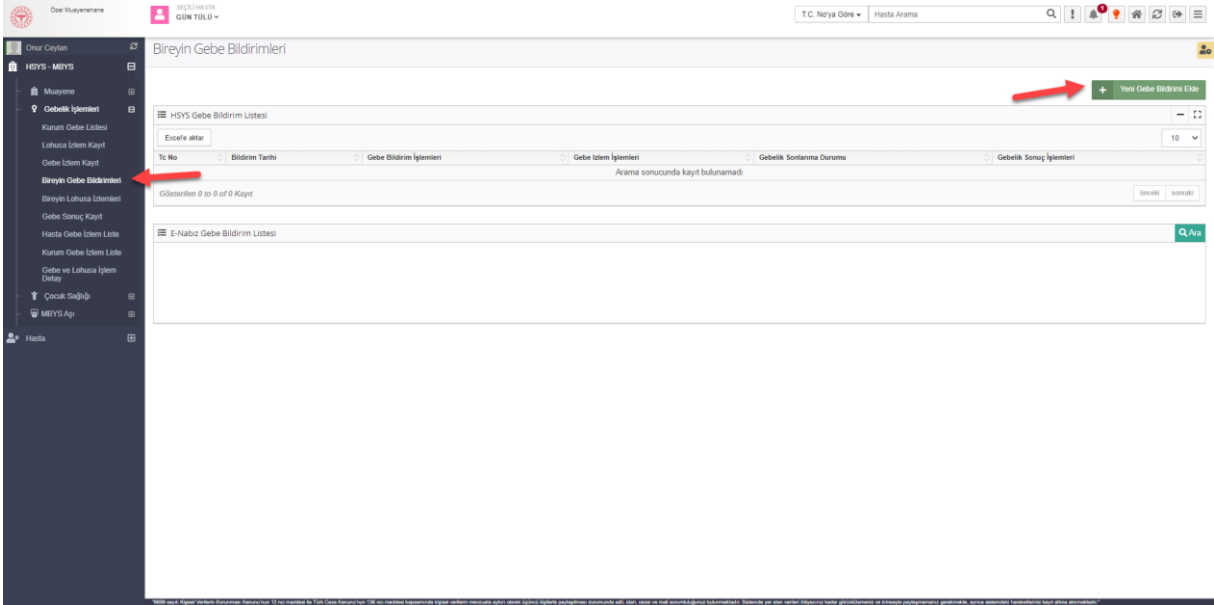

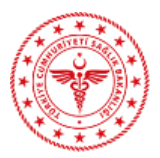

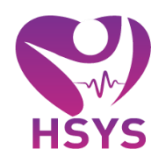

Gebe bildirim bilgileri doldurularak kaydet butonuna basılır. (Şekil 34)

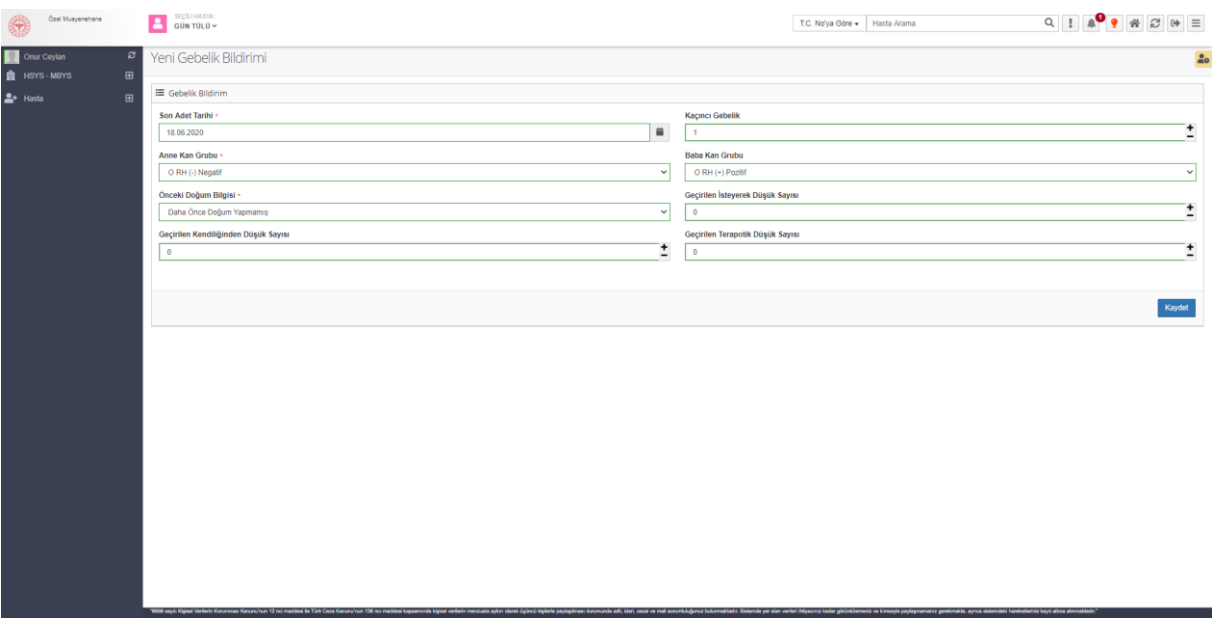

*Şekil 34*

Gebe bildirimi yapılmış olan hasta kaydı listelenir. Bu kayda ait gebe bildirim işlemleri, gebe izlem işlemleri ya da gebe sonuç işlemleri yapılabilir. (Şekil 35)

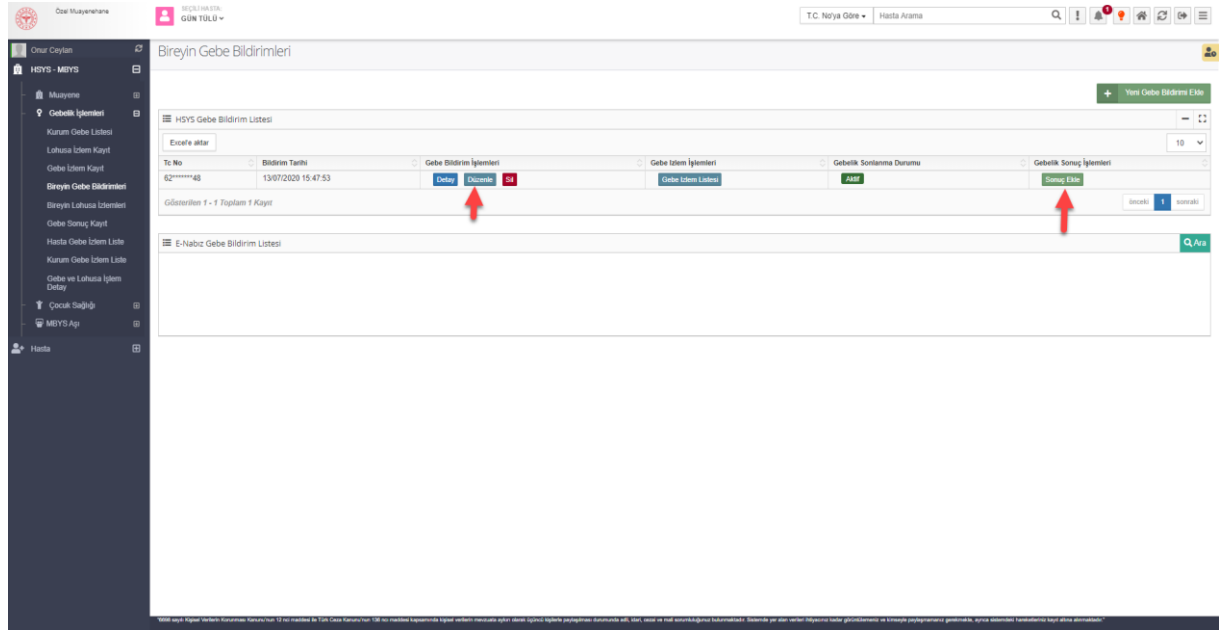

*Şekil 35*

Gebe Bildirim işlemlerindeki sil butonu kullanılarak, kaydedilen gebe bildirim silinebilir. Detay butonuna tıklanarak ise girilmiş olan gebe bildirim bilgileri düzenlenebilir.

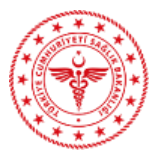

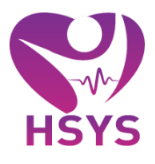

Hastanın gebe bildirimi girildikten sonraki süreçte eğer gebelik sonlanmamış ise gebe izlemlerin girilmesi gerekmektedir. Gebe izlem kayıt butonuna tıklanarak yeni gebe izlem kaydı yapılır. Ayrıca daha önce kaydedilmiş olan gebe izlem için Gebe izlem listesi kullanılabilir. Listede yer alan detay ve silme butonları kullanılarak silme ve düzenleme işlemleri yapılabilir.(Şekil 36)

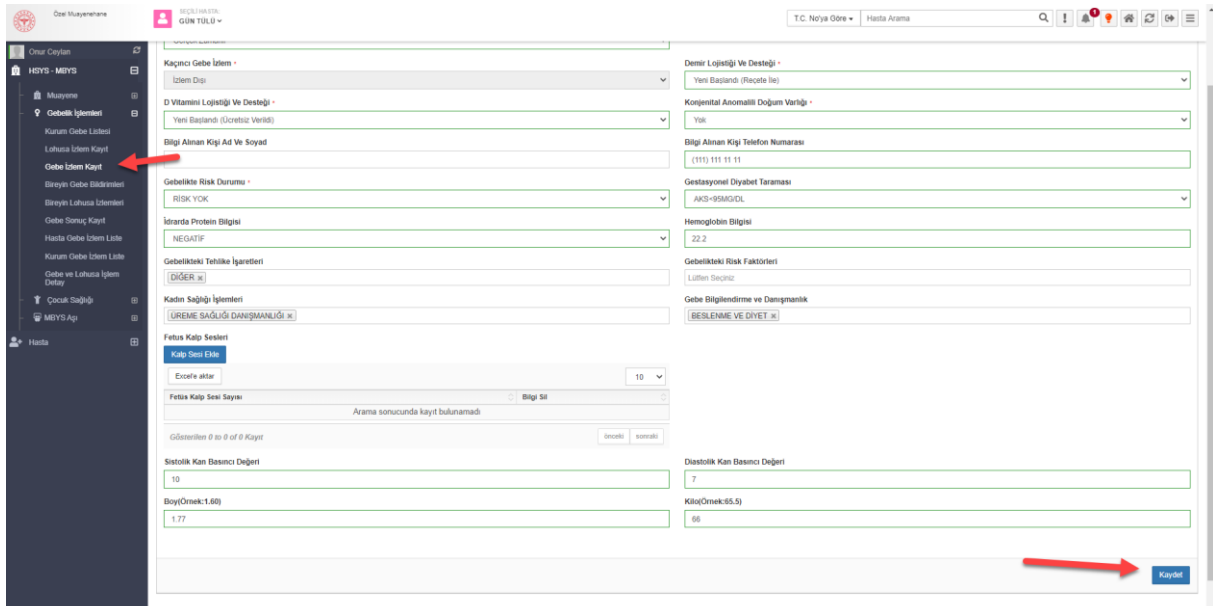

*Şekil 36*

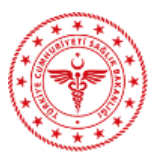

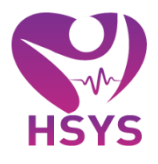

Sonlanan gebelik için bireyin gebe bildirimleri listesinden sonuç ekle butonuna basılır ve gebelik sonuç bilgileri girilir. Gebe sonuç bilgileri kayıtta onay işlemi kabul edildiğinde artık gebelik sonlanmış olarak kaydedilir. (Şekil 37)

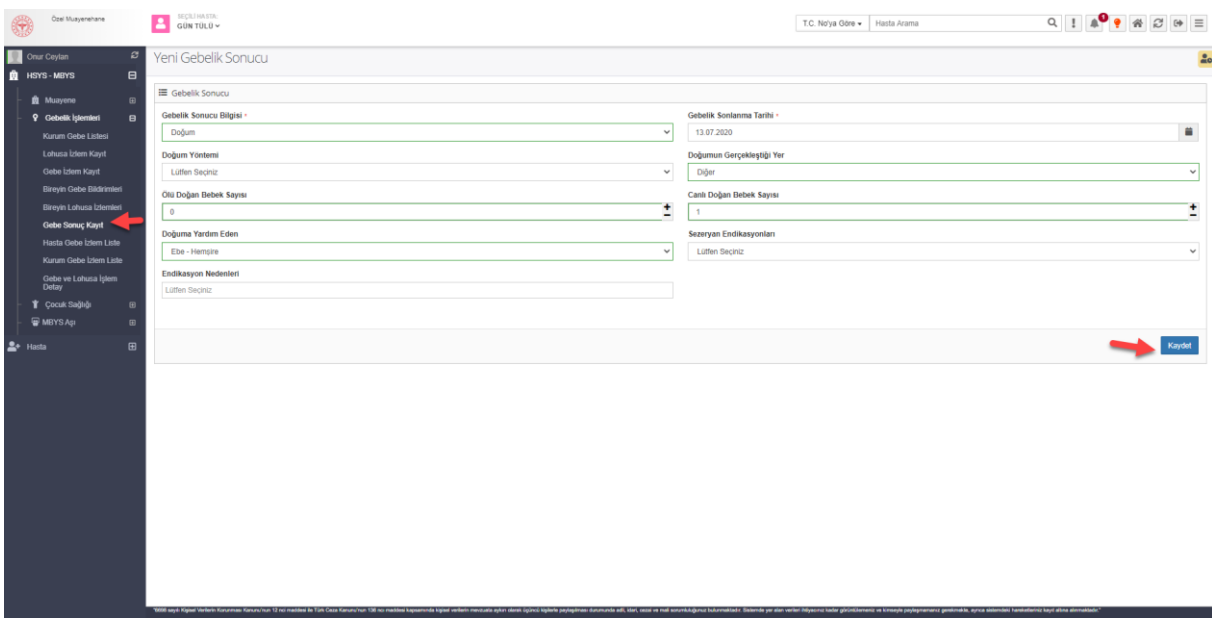

*Şekil 37*

Sonlanmış olan bir gebelik için artık gebe bildirim listesinde lohusa izlem bölümü yer alır. Ayrıca detay butonu tıklanarak sonlanan gebe sonuç bilgileri detayına ulaşılır. (Şekil 38)

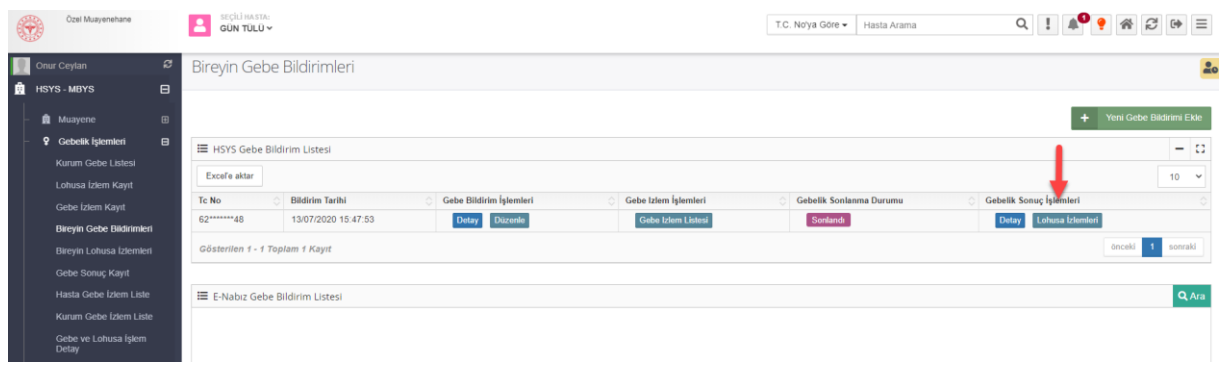

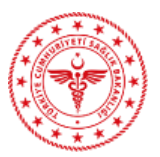

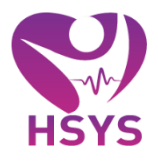

Lohusa izlemleri butonuna tıklanarak varsa daha önce yapılmış olan lohusa izlemler görüntülenir ve yeni lohusa izlem kaydı yapılır. Ayrıca daha önce kaydedilmiş olan lohusa izlem için listede yer alan detay ve silme butonları kullanılarak silme ve düzenleme işlemleri yapılabilir.(Şekil 39)

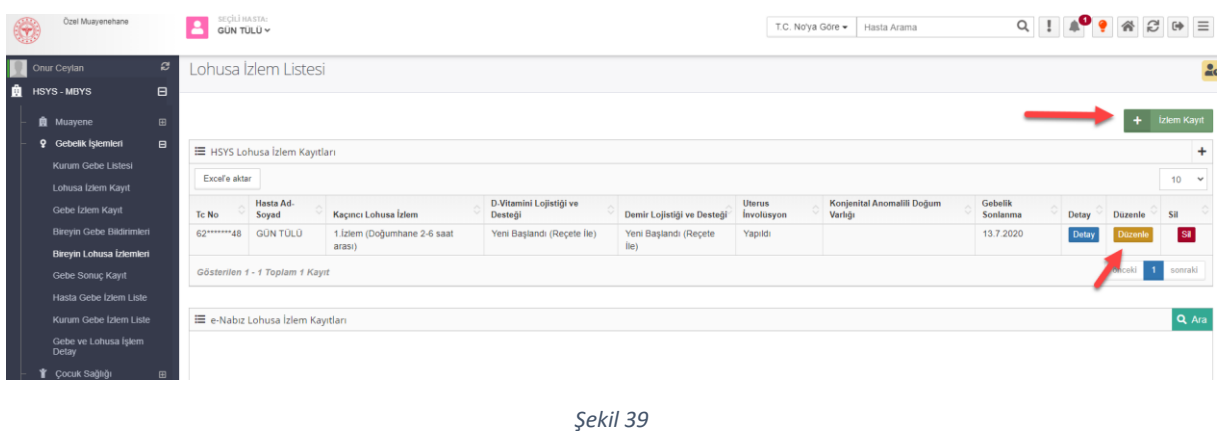

<span id="page-22-0"></span>5. ÇOCUK SAĞLIĞI İŞLEMLERİ

Çocuk Sağlığı sayfasından bebek çocuk izlem kaydı ve listelemesi yapılır.

Bebek Çocuk izlem listesi sayfasından hastaya ait HSYS'den yapılmış ya da e-Nabız'da var olan bebek çocuk izlem kayıtları listelenir. (Şekil 40)

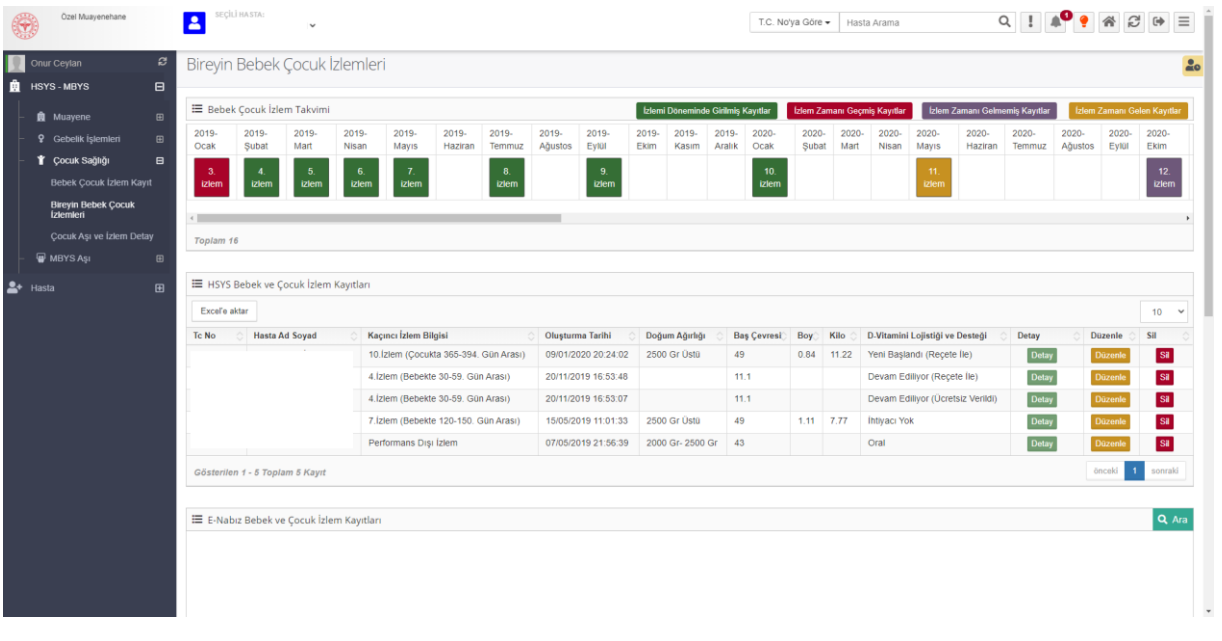

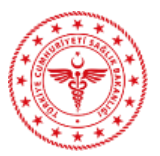

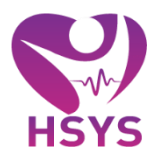

İzlem kayıt butonuna tıklanarak veya takvimdeki sarıya dönüşmüş izlem var ise o izleme tıklanarak yeni bebek ve çocuk izlem kaydı ekranı açılır. Gerekli alanlar doldurularak kaydet butonu ile kayıt gerçekleşir. (Şekil 41)

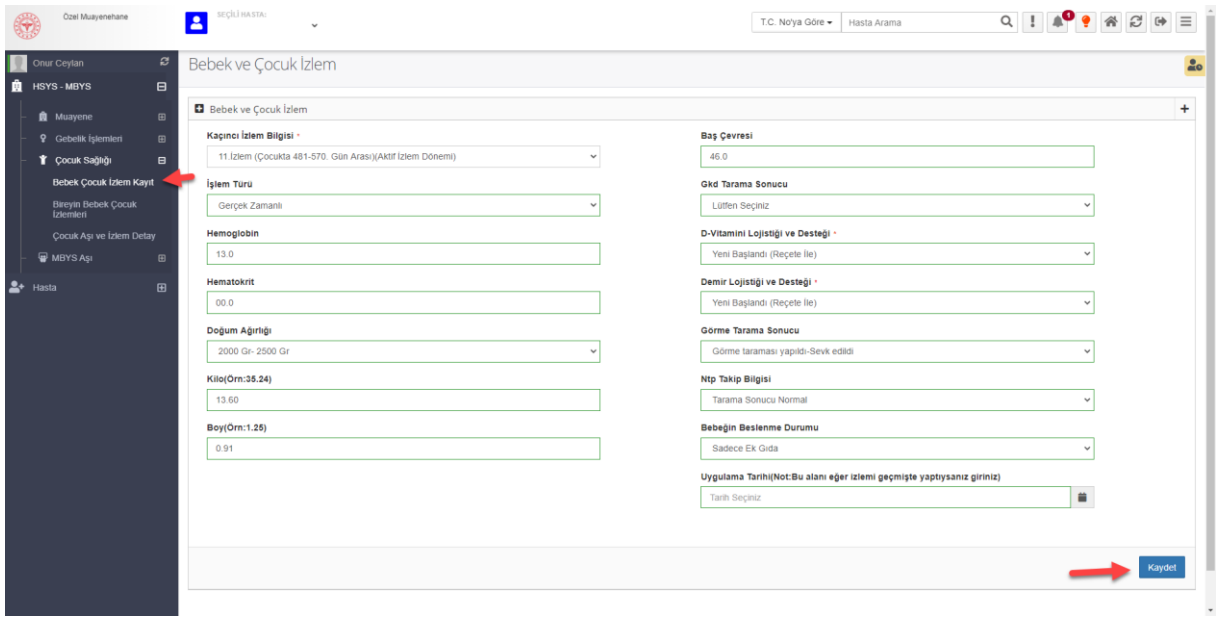

#### *Şekil 41*

Kaydedilen her bir bebek çocuk izlem kaydı listesinde detay, düzenle ve sil butonu yer alır. Bebek çocuk izlem ile ilgili gerekli işlemler buradan yapılır. (Şekil 42)

|             | Özel Muayenehane                                                    | SECILI HASTA:<br>2<br>$\checkmark$ |                                     |               |                |                                        |                  |                 |                     |                     |                  |                                    | T.C. No'va Göre -<br>Hasta Arama |                              |                |               |                                       | $Q \parallel \blacksquare \blacktriangle \blacklozenge \blacktriangle \triangle \blacktriangleright \emptyset \equiv$ |                  |                                   |                             |                 |               |
|-------------|---------------------------------------------------------------------|------------------------------------|-------------------------------------|---------------|----------------|----------------------------------------|------------------|-----------------|---------------------|---------------------|------------------|------------------------------------|----------------------------------|------------------------------|----------------|---------------|---------------------------------------|----------------------------------------------------------------------------------------------------|------------------|-----------------------------------|-----------------------------|-----------------|---------------|
|             | ø<br>Onur Cevlan<br><b>R</b> HSYS-MBYS<br>$\blacksquare$            |                                    | Bireyin Bebek Çocuk İzlemleri       |               |                |                                        |                  |                 |                     |                     |                  |                                    |                                  |                              |                |               |                                       |                                                                                                    |                  |                                   |                             |                 | $\mathbf{a}$  |
|             | <b>Q</b> Muayene<br>$\qquad \qquad \boxplus$                        | E Bebek Çocuk İzlem Takvimi        |                                     |               |                |                                        |                  |                 |                     |                     |                  | İzlemi Döneminde Girilmiş Kayıtlar |                                  | İzlem Zamanı Geçmiş Kayıtlar |                |               | <b>Izlem Zamanı Gelmemiş Kayıtlar</b> |                                                                                                    |                  |                                   | İzlem Zamanı Gelen Kayıtlar |                 |               |
|             | <sup>9</sup> Gebelik İslemleri<br>$\boxplus$                        | 2019-<br>Ocak                      | 2019-<br>Subat                      | 2019-<br>Mart | 2019-<br>Nisan | 2019-<br>Mayıs                         | 2019-<br>Haziran | 2019-<br>Temmuz | 2019-<br>Ağustos    | 2019-<br>Eviül      | 2019-<br>Ekim    | 2019-<br>Kasım                     | 2019-<br>Aralık                  | 2020-<br>Ocak                | 2020-<br>Subat | 2020-<br>Mart | 2020-<br>Nisan                        | $2020 -$<br>Mayıs                                                                                                    | 2020-<br>Haziran | 2020-<br>Temmuz                   | 2020-<br>Ağustos            | 2020-<br>Evitil | 2020-<br>Ekim |
|             | <b>T</b> Cocuk Sağlığı<br>$\blacksquare$<br>Bebek Çocuk İzlem Kayıt | -3.<br>izlem                       | $\blacktriangleleft$<br>izlem       | 5.<br>iziem   | 6.<br>izlem    | $\mathbf{7}$<br>izlem                  |                  | -8.<br>izlem    |                     | 9.<br>izlem         |                  |                                    |                                  | 10 <sub>1</sub><br>izlem     |                |               |                                       | 11.<br>iziem                                                                                                    |                  |                                   |                             |                 | 12.<br>izlem  |
|             | <b>Bireyin Bebek Cocuk</b><br><i>iztemleri</i>                      |                                    |                                     |               |                |                                        |                  |                 |                     |                     |                  |                                    |                                  |                              |                |               |                                       |                                                                                                    |                  |                                   |                             |                 |               |
|             | Cocuk Aşı ve İzlem Detay<br>Toplam 16                               |                                    |                                     |               |                |                                        |                  |                 |                     |                     |                  |                                    |                                  |                              |                |               |                                       |                                                                                                    |                  |                                   |                             |                 |               |
|             | <b>WBYS ASI</b><br>$\blacksquare$                                   |                                    |                                     |               |                |                                        |                  |                 |                     |                     |                  |                                    |                                  |                              |                |               |                                       |                                                                                                    |                  |                                   |                             |                 |               |
| $2 +$ Hasta | $\blacksquare$                                                      |                                    | HSYS Bebek ve Çocuk İzlem Kayıtları |               |                |                                        |                  |                 |                     |                     |                  |                                    |                                  |                              |                |               |                                       |                                                                                                    |                  |                                   |                             |                 |               |
|             | Excel'e aktar                                                       |                                    |                                     |               |                |                                        |                  |                 |                     |                     |                  |                                    |                                  | $10 - 4$                     |                |               |                                       |                                                                                                    |                  |                                   |                             |                 |               |
|             |                                                                     | Tc No                              | <b>Hasta Ad Sovad</b>               |               |                | Kacıncı İzlem Bilgisi                  |                  |                 |                     | Olusturma Tarihi    |                  | Doğum Ağırlığı                     |                                  | <b>Bas Cevresi</b>           | Kilo<br>Boy.   |               | D-Vitamini Lojistiği ve Desteği       |                                                                                                    |                  | Detay<br><b>Düzenle</b>           |                             |                 | Sil           |
|             |                                                                     |                                    |                                     |               |                | 11. Izlem (Cocukta 481-570. Gün Arası) |                  |                 | 13/07/2020 16:29:05 |                     | 2000 Gr- 2500 Gr |                                    | 46                               |                              | 0.91<br>13.6   |               | Yeni Başlandı (Reçete İle)            |                                                                                                    |                  | SI<br>Düzenle<br><b>CONSUMING</b> |                             |                 |               |
|             |                                                                     |                                    |                                     |               |                | 10. Izlem (Cocukta 365-394. Gün Arası) |                  |                 |                     | 09/01/2020 20:24:02 |                  | 2500 Gr Üstü                       | 49                               |                              | 0.84           | 11.22         | Yeni Başlandı (Reçete İle)            |                                                                                                    |                  | <b>Detay</b>                      |                             | <b>Düzenle</b>  | SI            |
|             |                                                                     |                                    |                                     |               |                | 4. İzlem (Bebekte 30-59, Gün Arası)    |                  |                 |                     | 20/11/2019 16:53:48 |                  |                                    | 11.1                             |                              |                |               | Devam Ediliyor (Recete İle)           |                                                                                                    |                  | Detay                             |                             | <b>Düzenle</b>  | ${\sf SI}$    |
|             |                                                                     |                                    |                                     |               |                | 4. İzlem (Bebekte 30-59. Gün Arası)    |                  |                 |                     | 20/11/2019 16:53:07 |                  |                                    | 11.1                             |                              |                |               | Devam Ediliyor (Ücretsiz Verildi)     |                                                                                                    |                  | <b>Detay</b>                      |                             | <b>Düzenle</b>  | ${\bf S}$     |
|             |                                                                     |                                    |                                     |               |                | 7. Izlem (Bebekte 120-150, Gün Arası)  |                  |                 |                     | 15/05/2019 11:01:33 |                  | 2500 Gr Üstü                       | 49                               |                              | $1.11$ 7.77    |               | Intivacı Yok                          |                                                                                                    |                  | <b>Detay</b>                      |                             | Düzenle         | ${\sf SI}$    |
|             |                                                                     |                                    |                                     |               |                | Performans Dişi İzlem                  |                  |                 |                     | 07/05/2019 21:56:39 |                  | 2000 Gr- 2500 Gr                   | 43                               |                              |                |               | Oral                                  |                                                                                                    |                  | <b>Detay</b>                      |                             | Düzenle         | SI            |
|             |                                                                     |                                    | Gösterilen 1 - 6 Toplam 6 Kayıt     |               |                |                                        |                  |                 |                     |                     |                  |                                    |                                  |                              |                |               |                                       |                                                                                                    |                  |                                   |                             | önceki          | sonraki       |

*Şekil 42*

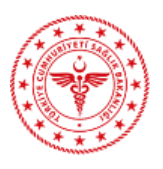

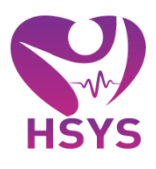

## <span id="page-24-0"></span>6. AŞI İŞLEMLERİ

Aşı sayfasından beyana dayalı ve gerçek zamanlı aşılar yapılır, yapılan aşılar listelenir.

Kurum aşıları kullanıcının kurumunda yapılan aşılar listeler bireyin aşıları ise seçili hastanın aşılarını listeler. Bireyin aşılarında bebek-çocuk aşı takvimi yer alır. Bu ekrandan yine bebek-çocuk kaydı ile ilgili izlemlerde yer alır.(Şekil 43)

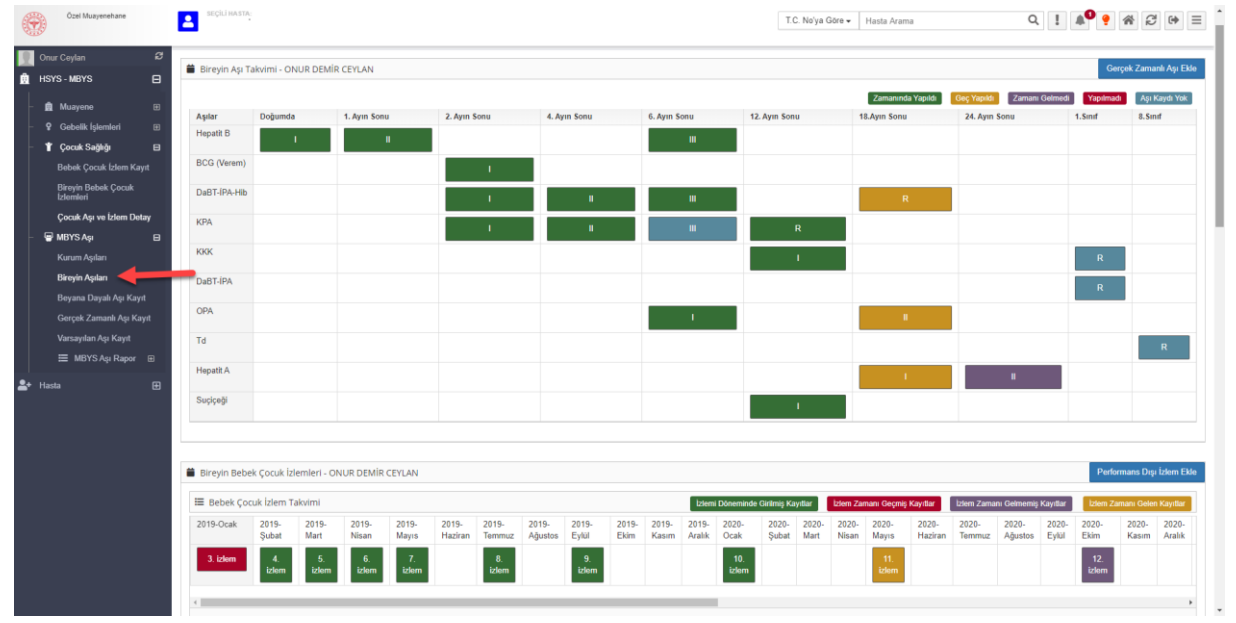

*Şekil 43*

Listedeki kayıtlar için kurum aşıları bölümünden hasta, aşı, aşı yapılma tarihi gibi filtreleme alanları seçilerek arama yapılabilir. (Şekil 44)

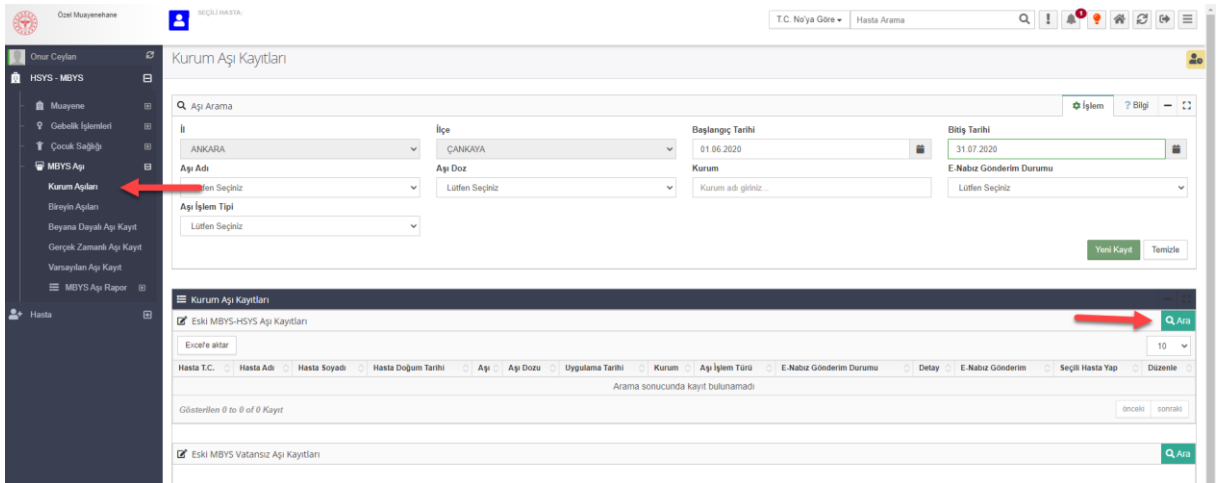

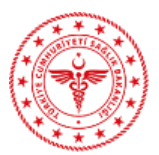

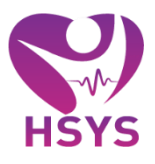

Beyana dayalı aşı kayıt sayfasından karekod doğrulaması yapılmadan beyan aşının kaydı yapılır. Burada aşı bilgileri manuel olarak seçilir, bilgi alınan kişiye ait bilgilerin de girişi yapılarak aşı kaydı tamamlanır. (Şekil 45)

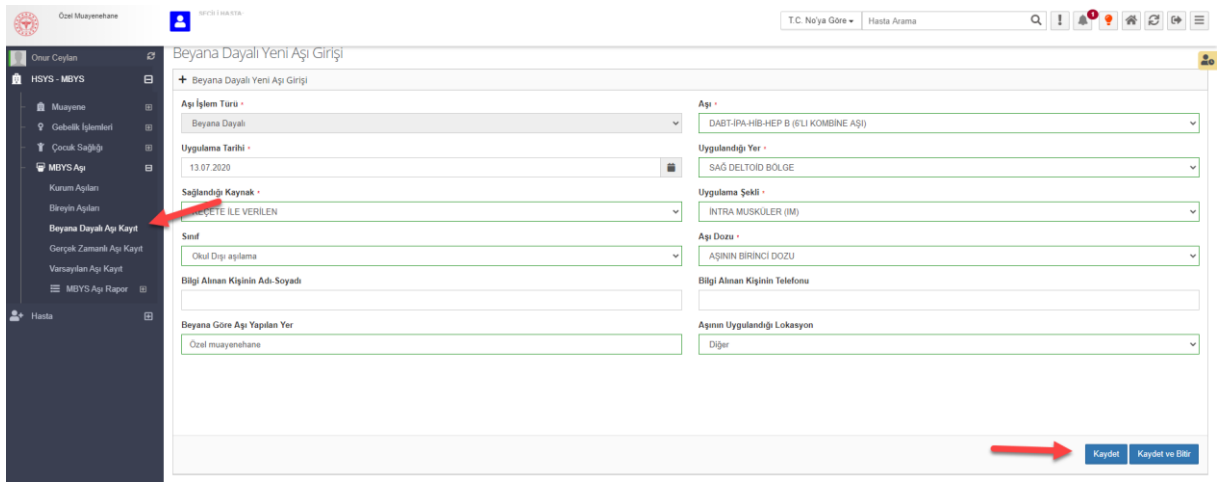

*Şekil 45*

Gerçek zamanlı aşı kayıt sayfasından aşı girişi yapılırken karekod okutulur, okutulan karekoda göre aşıya ait aşı ismi, son kullanma tarihi otomatik olarak atanır. Doz seçimi, gezici hizmet bilgisi seçimi ve diğer aşı bilgilerinin seçimi yapılır. Eğer yapılan aşı okul aşısı ise sınıf bilgisi seçimi de yine bu ekrandan yapılır. Kaydet butonuna basılarak sistem aşının Aşı Stok Takibinden uygulanabilirlik durumunu otomatik sorgular ve aşı stokta ve kullanılabilir durumda ise kaydı yapılır.(Şekil 46)

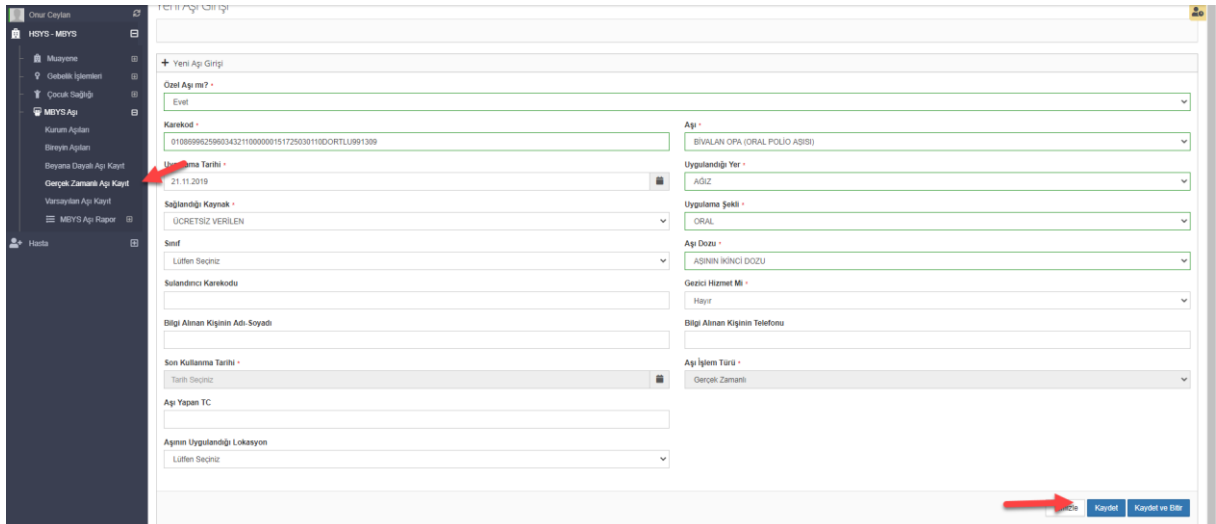